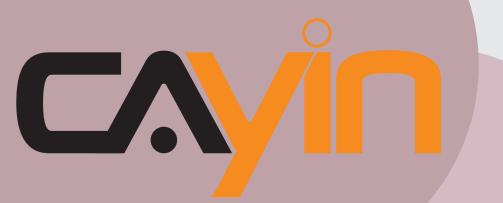

## CAYIN TECHNOLOGY SIGNAGE MEDIA PLAYER: SMP-WEB SERIES

#### SMP-WEBPLUS Version 3.5

Version 4.0

# **User Manual**

CAYIN TECHNOLOGY CO., LTD. 8F, No. 577, Linsen N. Rd. Taipei City 104, Taiwan TEL: +886-2-25951005 FAX: +886-2-25951050 2008 © CAYIN TECHNOLOGY CO., LTD. All Rights Reserved MPWB00/EN/080926

#### **SMP-WEBPLUS-T** Version 3.5 Version 4.0

SMP-WEB3

Version 1.5 Version 2.0

SMP-WEB3N Version 1.5 Version 2.0

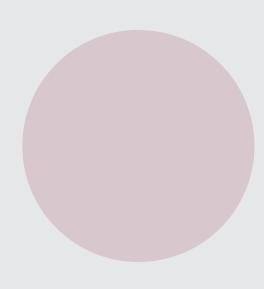

## **About Cayin**

Cayin Technology is established by a group of professionals specializing in development, researches, engineering, and sales/marketing. Cayin devotes itself to providing complete digital signage solutions in various applications, such as transportation, education, retail, hospitality, corporation, financial and public institutions. In order to best facilitate the deployment of Cayin products, we also provide tailored hardware and software services to satisfy customers' demands for almost limitless applications.

## **Copyright Notice**

Copyright © 2008 CAYIN TECHNOLOGY CO., LTD. All Rights Reserved.

All the contents in this manual are the intellectual property of Cayin Technology Co., Ltd. ("Cayin"). No part of this manual, including the products and software described in it, shall be reproduced, transferred, distributed, stored in any form, or translated into any language without the prior written permission of Cayin. Specifications and information in this manual are subject to change at any time without obligation to notify any person of such revision or changes.

This product adopts Arphic's "iFont" technology and fonts.

## **Trademark Notice**

All brand names, icons, and trademarks appeared in this manual are the sole property of their respective holders.

## **Disclaimers**

THE CONTENTS OF THIS MANUAL ARE PROVIDED "AS IS." CAYIN MAKES NO OTHER REPRESENTATION OR WARRANTIES, EITHER EXPRESSED OR IMPLIED WITH RESPECT TO THE CONTENTS HEREOF AND SPECIFICALLY DISCLAIMS THE IMPLIED WARRANTIES OF MERCHANTABILITY OR FITNESS FOR A PARTICUAL PURPOSE. IN NO EVENT SHALL CAYIN, ITS DIRECTORS, OFFICERS, EMPLOYEES OR AGENTS BE LIABLE FOR ANY INDIRECT, SPECIAL, INCIDENTAL, OR CONSEQUENTIAL DAMAGES (INCLUDING DAMAGES FOR LOSS OF PROFITS, LOSS OF USE OR DATA, AND THE LIKE), EVEN IF CAYIN HAS BEEN ADVISED OF THE POSSIBILITY OF SUCH DAMAGES ARISING FROM ANY DEFECT OR ERROR IN THIS MANUAL OR PRODUCT.

## content

| About Cayin                                | 2  |
|--------------------------------------------|----|
| Copyright Notice                           | 2  |
| Trademark Notice                           | 2  |
| Disclaimers                                | 2  |
| 1. SMP-WEB Series Overview                 | 7  |
| 1-1 SMP-WEBPLUS Appearance                 |    |
| 1-1-1 Front View (P/N: LB-300)             | 8  |
| 1-1-2 Rear View (P/N: LB-300)              | 9  |
| 1-1-3 Front View (P/N: LB-500)             | 9  |
| 1-1-4 Rear View (P/N: LB-500)              | 9  |
| 1-2 SMP-WEBPLUS-T Appearance               |    |
| 1-2-1 Front View (P/N: LB-300)             | 10 |
| 1-2-2 Rear View (P/N: LB-300)              | 10 |
| 1-3 SMP-WEB3/SMP-WEB3N Appearance          | 11 |
| 1-3-1 Front View (P/N: LB-400)             | 11 |
| 1-3-2 Rear View - SMP-WEB3 (P/N: LB-400)   | 11 |
| 1-3-3 Rear View - SMP-WEB3N (P/N: LB-400N) | 11 |
| 1-4 Product Specifications and Comparison  |    |
| 1-5 Install SMP-WEB Series                 | 15 |
| 1-5-1 Install Hardware                     | 15 |
| 1-5-2 Login on SMP-WEB Series              | 16 |
| 1-5-3 Remote PC Login                      | 18 |
| 2. Configuration in Wizard Mode            | 19 |

| 2-1 Upload Files to SMP Player                                                                                                    | 20             |
|----------------------------------------------------------------------------------------------------|----------------|
| 2-2 Wizard Mode Introduction                                                                                                    | 22             |
| 2-3 Network Wizard                                                                                                    | 23             |
| 2-3-1 Step1: Ethernet Configuration                                                                                                  | 23             |
| 2-3-2 Step2: Wi-Fi Configuration (Optional)                                                                                          | 24             |
| 2-3-3 Step3: Ping Gateway                                                                                                    | 25             |
| 2-4 System Wizard                                                                                                    | 26             |
| 2-4-1 Step1: Time & Language Settings                                                                                                | 26             |
| 2-4-2 Step2: Display Settings                                                                                                    | 27             |
| 2-4-3 Step3: Media Folder Security Settings                                                                                          | 29             |
| 2-5 Content Update Wizard                                                                                                    |                |
| 2-5-1 Content Update Settings                                                                                                    | 30             |
| 2-6 Playback Wizard                                                                                                    | 31             |
| 2-6-1 HTML Playlist                                                                                                    |                |
|                                                                                                    |                |
| 3. Multimedia Contents Playback and Management                                                                                       |                |
|                                                                                                    | 32             |
| 3. Multimedia Contents Playback and Management                                                                                       | 32<br>33       |
| 3. Multimedia Contents Playback and Management<br>3-1 Upload Files to SMP Player                                                     | 32<br>33<br>35 |
| <ol> <li>Multimedia Contents Playback and Management</li> <li>3-1 Upload Files to SMP Player</li> <li>3-2 Edit Playlist</li> </ol>   |                |
| <ul> <li>3. Multimedia Contents Playback and Management</li> <li>3-1 Upload Files to SMP Player</li> <li>3-2 Edit Playlist</li></ul> |                |
| <ul> <li>3. Multimedia Contents Playback and Management</li> <li>3-1 Upload Files to SMP Player</li></ul>                            |                |
| <ul> <li>3. Multimedia Contents Playback and Management</li> <li>3-1 Upload Files to SMP Player</li></ul>                            |                |
| <ul> <li>3. Multimedia Contents Playback and Management</li> <li>3-1 Upload Files to SMP Player</li></ul>                            |                |

| 4. Using Cayin Media Player in HTML           | 41 |
|-----------------------------------------------|----|
| 4-1 Media Player Tag and Attributes           | 42 |
| 4-2 Video Input Tag and Attributes            | 45 |
| 4-3 Examples                                  | 46 |
| 5. Content Update and Media Folder Management | 52 |
| 5-1 Update Media Folder                       | 53 |
| 5-2 Manage Media Folder                       | 57 |
| 6. System Status and Settings                 | 58 |
| 6-1 System Status                             | 59 |
| 6-1-1 Basic Information                       | 59 |
| 6-1-2 Advanced Information                    | 60 |
| 6-1-3 Firmware Information                    | 61 |
| 6-2 System Settings                           | 62 |
| 6-2-1 Set System Time                         | 62 |
| 6-2-2 NTP Service                             | 63 |
| 6-2-3 Change Web Administrator's Password     | 63 |
| 6-2-4 Change Service Port of Web Manager      | 64 |
| 6-2-5 Choose Web Manager Language             | 64 |
| 6-2-6 Set System Reboot                       | 65 |
| 6-2-7 Adjust System Volume                    | 65 |
| 6-3 System Maintenance                        | 66 |
| 6-3-1 Upload Firmware                         | 66 |
| 6-3-2 Restart/Shutdown System                 | 66 |
| 6-3-3 Export/Import/Restore System Settings   | 67 |
| 6-4 Display Settings                          | 68 |

| 6-4-1 Hide Cursor6                                        | 38        |
|-----------------------------------------------------------|-----------|
| 6-4-2 Display Information6                                | 39        |
| 6-4-3 Screen Rotation (Only for SMP-WEBPLUS)7             | 71        |
| 6-4-4 Turn on / Turn off Display7                         | '2        |
| 6-5 Video Input Settings (SMP-WEB3 only)7                 | '3        |
| 7. Network Settings7                                      | <b>'4</b> |
| 7-1 Ethernet7                                             | '5        |
| 7-2 Wireless Network7                                     | '6        |
| 7-3 Off-Line Settings7                                    | '7        |
| 8. LOG Management7                                        | '8        |
| 8-1 Enable Syslog7                                        | '9        |
| 8-2 View Logs                                             | 6         |
| 8-3 Export Log File8                                      | 81        |
| 9. SMP Console8                                           | 2         |
| 10. System Recovery8                                      | <b>4</b>  |
| 11. Touch Panel Support(SMP-WEBPLUS-T)8                   | 6         |
| 11-1 Verified Touch Panel8                                | 37        |
| 11-2 Configure Parameters of Touch Panel8                 | 8         |
| Appendix8                                                 | 9         |
| Appendix A: Test the Resolution of Your Display9          | )0        |
| Appendix B: Use "log_rcv" to collect syslog from clients9 | )2        |

# SMP-WEB Series Overview

| 1-1 SMP-WEBPLUS Appearance                 | 8  |
|--------------------------------------------|----|
| 1-1-1 Front View (P/N: LB-300)             | 8  |
| 1-1-2 Rear View (P/N: LB-300)              | 9  |
| 1-1-3 Front View (P/N: LB-500)             | 9  |
| 1-1-4 Rear View (P/N: LB-500)              | 9  |
| 1-2 SMP-WEBPLUS-T Appearance               | 10 |
| 1-2-1 Front View (P/N: LB-300)             | 10 |
| 1-2-2 Rear View (P/N: LB-300)              | 10 |
| 1-3 SMP-WEB3/SMP-WEB3N Appearance          | 11 |
| 1-3-1 Front View (P/N: LB-400)             | 11 |
| 1-3-2 Rear View - SMP-WEB3 (P/N: LB-400)   | 11 |
| 1-3-3 Rear View - SMP-WEB3N (P/N: LB-400N) | 11 |
| 1-4 Product Specifications and Comparison  | 12 |
| 1-5 Install SMP-WEB Series                 | 15 |
| 1-5-1 Install Hardware                     | 15 |
| 1-5-2 Login on SMP-WEB Series              | 16 |
| 1-5-3 Remote PC Login                      |    |

SMP-WEB series is a web-based networked digital signage system. All multimedia contents are displayed in full-screen webpage, so designers can utilize their own familiar webediting tools and unleash their creativities. SMP-WEB series supports most popular web languages, image file formats, audio/video codec. SMP-WEBPLUS can furthermore support HD (High Definition) videos and portrait display. In addition to Flash, HTML, video, images, animations, and texts, SMP-WEB/WEBPLUS can easily be extended to provide interactive services incorporating with external devices such as touch screen, keyboard, keypad, or mouse.

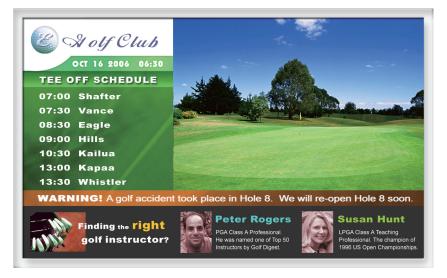

## **1-1 SMP-WEBPLUS Appearance**

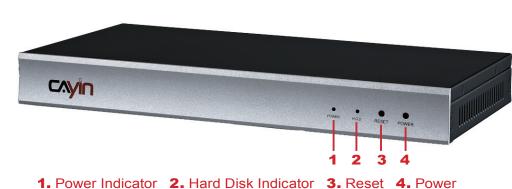

1-1-1 Front View (P/N: LB-300)

#### 1-1-2 Rear View (P/N: LB-300)

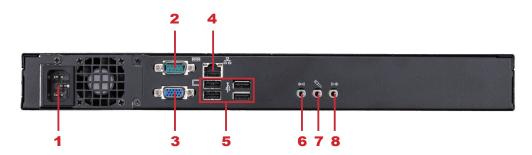

Power Connector 2. COM Port (reserve for future use) 3. VGA 4. Ethernet 5. 4×USB
 Line-In (reserve for future use) 7. Mic-In (reserve for future use) 8. Audio-Out

#### 1-1-3 Front View (P/N: LB-500)

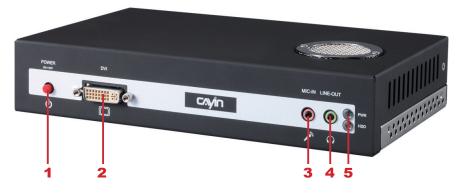

1. Power button 2. DVI connector 3. MIC-IN (Reserved) 4. Audio-out 5. PWR/HDD indicator

## 1-1-4 Rear View (P/N: LB-500)

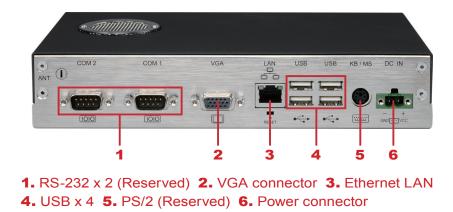

#### NOTE

SMP-WEBPLUS does not support the PS/2 keyboard and mouse. Please use the USB keyboard and mouse.

## **1-2 SMP-WEBPLUS-T Appearance**

#### 1-2-1 Front View (P/N: LB-300)

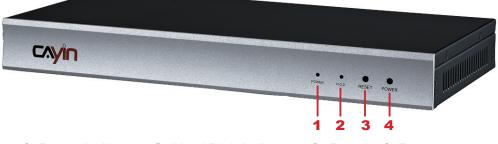

1. Power Indicator 2. Hard Disk Indicator 3. Reset 4. Power

#### 1-2-2 Rear View (P/N: LB-300)

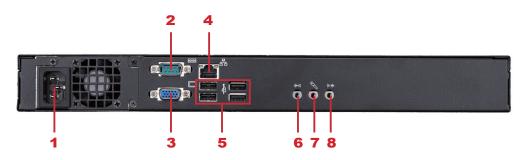

Power Connector 2. COM Port (reserve for future use) 3. VGA 4. Ethernet 5. 4×USB
 Line-In (reserve for future use) 7. Mic-In (reserve for future use) 8. Audio-Out

## **1-3 SMP-WEB3/SMP-WEB3N Appearance**

### 1-3-1 Front View (P/N: LB-400)

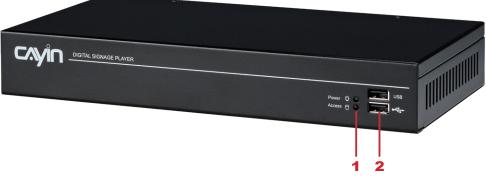

1. Power & HDD LED 2. Front USB connectors

#### 1-3-2 Rear View - SMP-WEB3 (P/N: LB-400)

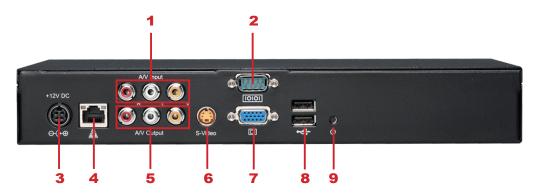

AV-in 2. COM Port 3. Power Connector 4. Ethernet 5. AV-Out
 S-Video Out 7. VGA Connector (Output) 8. USB Connectors 9. Power Switch

#### 1-3-3 Rear View - SMP-WEB3N (P/N: LB-400N)

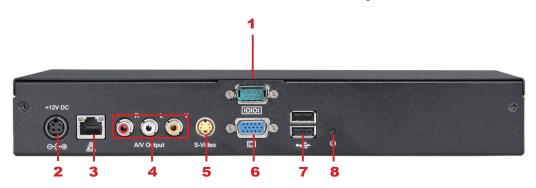

COM Port 2. Power Connector 3. Ethernet 4. AV-Out
 S-Video Out 6. VGA Connector (Output) 7. USB Connectors 8. Power Switch

## **1-4 Product Specifications and Comparison**

|                      | SMP-WEBPLUS /<br>SMP-WEBPLUS-T<br>(P/N: LB-300)                                                                                                    | SMP-WEBPLUS<br>(P/N: LB-500) | SMP-WEB3/WEB3N<br>(P/N: LB-400/LB-400N)                                                                                                    |
|----------------------|----------------------------------------------------------------------------------------------------|------------------------------|----------------------------------------------------------------------------------------------------|
| Playback File Format | <ul> <li>WEB:<br/>Build-in Firefox 2.0; support W3C HTML format and<br/>JavaScript 1.7</li> <li>Flash:<br/>Support Adobe Flash Player V9</li> <li>Image:<br/>JPEG/GIF(1)/BMP; support image resolution up to<br/>1600x1200</li> </ul> |                              | <ul> <li>WEB:<br/>Build-in Firefox 2.0;<br/>support W3C HTML<br/>format and JavaScript 1.7</li> <li>Flash:<br/>Support Adobe Flash<br/>Player V9</li> <li>Image:<br/>JPEG/GIF(1)/BMP;<br/>support image resolution<br/>up to 1280x1024</li> </ul> |
| Video Files          | MPEG/MPG/VOB/MP3/MP4     WMV/WMA     AVI                                                                                                    |                              |                                                                                                    |
| CODEC                | <ul> <li>MPEG-1/MPEG-2 PS/MPEG-2 TS/MPEG-4 ISO</li> <li>MP3 (MPEG AUDIO LAYER 3)</li> <li>WMV 7/8/9</li> <li>WMA 7/8</li> <li>RAW DV (only for SMP-WEBPLUS and SMP-WEBPLUS-T)</li> </ul>                                              |                              |                                                                                                    |
| Network Streaming    | CAYIN RTB (MPEG-2 TS 1~5 Mbps)     RTP     HTTP/MMS                                                                                                    |                              |                                                                                                    |
| Video Resolution (2) | <ul> <li>Support up to 720p (1280x720)</li> <li>Support bit-rate up to 6-12 Mbps (codec dependent)</li> </ul>                                                                                                    |                              | <ul> <li>Support up to 480p<br/>(720x480)</li> <li>Support video bit-rate<br/>up to 5 Mbps (codec<br/>dependent)</li> </ul>                                                                                                    |
| Content Storage      | <ul> <li>Internal 3.5" Hard Drive</li> <li>Optional Disk-on-Module (Share with the system disk)</li> </ul>                                                                                                    |                              | <ul> <li>Internal 2.5" Hard Drive</li> <li>Optional Disk-on-Module<br/>(Flash)</li> </ul>                                                                                                    |
| Input Connector      | • N/A                                                                                                    |                              | <ul> <li>Composite Video Input,<br/>RCA Audio Input (SMP-<br/>WEB3 Only)</li> </ul>                                                                                                    |

|                        | SMP-WEBPLUS /                                                                                                    |                                                                                             |                                                                                                    |
|------------------------|----------------------------------------------------------------------------------------------------|---------------------------------------------------------------------------------------------|----------------------------------------------------------------------------------------------------|
|                        | SMP-WEBPLUS-T<br>(P/N: LB-300)                                                                                                    | SMP-WEBPLUS<br>(P/N: LB-500)                                                                | SMP-WEB3/WEB3N<br>(P/N: LB-400/LB-400N)                                                                                                    |
|                        | • VGA Connector (VGA<br>D-sub)                                                                                                    | <ul> <li>VGA Connector (VGA<br/>D-sub)</li> <li>DVI-D (No HDCP<br/>Support)(5)</li> </ul>   | <ul> <li>VGA Connector (VGA<br/>D-sub),</li> <li>Composite, S-Video<br/>(NTSC/PAL)</li> </ul>                                                                                                    |
| Display Output         | <ul> <li>Screen Resolutions: 640x480, 800x600, 1024x768, 1152x864, 1280x1024, 1600x1200, 1280x720 (720p), 1280x768, 1600x900, 1360x768, 1366x768, 1368x768, 1920x1080, 1920x1200 and User define resolution (3, 4)</li> <li>Support 90 and 270 degree display rotation (Portrait Display)</li> </ul> |                                                                                             | <ul> <li>Screen Resolutions:<br/>640x480, 800x600,<br/>1024x768, 1152x864,<br/>1280x1024, 1280x720<br/>(720p), 1280x768,<br/>1600x900, 1360x768,<br/>1366x768</li> <li>Do not support display<br/>rotation</li> <li>Composite &amp; S-Video<br/>only be supported on<br/>screen resolution 800x600</li> </ul> |
| Network Interface      | <ul> <li>10/100/1000 Mbps</li> <li>Ethernet</li> <li>802.11b/g wireless LAN adaptor (optional)</li> <li>SMP-WEBPLUS-T does not support WIFI function</li> </ul>                                                                                                    | <ul> <li>10/100 Mbps Ethernet</li> <li>802.11b/g wireless LAN adaptor (optional)</li> </ul> | <ul> <li>10/100 Mbps Ethernet</li> <li>802.11b/g wireless LAN adaptor (optional)</li> </ul>                                                                                                    |
| Network Protocols      | <ul> <li>Support static IP and dynamic IP (DHCP)</li> <li>Support HTTP, SMB, ICMP</li> <li>Support network detection and will automatically change to backup off-line content during network disconnection</li> </ul>                                                                                |                                                                                             |                                                                                                    |
| USB & Other Connectors | <ul> <li>Connect to a keyboard or mouse</li> <li>Switch playlist by entering keypad key (0~9)</li> <li>Phone Jack (Stereo)</li> <li>RS-232 (COM port), for tailor-made projects</li> <li>4 x USB</li> </ul>                                                                                          |                                                                                             | <ul> <li>Connect to a keyboard or mouse</li> <li>Switch playlist by entering keypad key (0~9)</li> <li>RCA (Stereo)</li> <li>RS-232 (COM port), for tailor-made projects</li> <li>4 x USB</li> </ul>                                                                                                    |
| System Disk            | Disk-on-Module (Flash)                                                                                                    | HDD (Share with content disk)                                                               | Disk-on-Module (Flash)                                                                                                    |
|                        |                                                                                                    |                                                                                             |                                                                                                    |

|             | SMP-WEBPLUS /<br>SMP-WEBPLUS-T<br>(P/N: LB-300)          | SMP-WEBPLUS<br>(P/N: LB-500)        | SMP-WEB3/WEB3N<br>(P/N: LB-400/LB-400N) |
|-------------|----------------------------------------------------------|-------------------------------------|-----------------------------------------|
| Power       | 100~240V AC (with internal adaptor)                      | 100~240V AC (with external adaptor) | 100~240V AC (with external adaptor)     |
| Dimension   | 44 (H) x 380 (W) x 195 (D)<br>mm                         | 43 (H) x 222 (W) x 135 (D)<br>mm    | 44 (H) x 290 (W) x 150 (D)<br>mm        |
| Weight      | 3.5 Kg (without hard drive),<br>4.4 Kg (with hard drive) | 1.5 Kg (with hard drive)            | 2.5 Kg (with hard drive)                |
| Certificate | CE, FCC                                                  | CE, FCC, UL, LVD, CCC               | CE, FCC                                 |

#### NOTE

1. SMP-WEB series does not support animation GIF as a Web Playlist item / Image transition.

- 2. The maximum bit-rate and resolution might be different based on your file encoding methods. Please test the video on SMP player. Cayin does not guarantee all video files can be played on SMP-WEB properly.
- 3. Resolution settings depend on your display device and device's DDC (EDID) information. If DDC information does not exist, SMP player can only be used in some standard VESA modes (640x480, 800x600, 1024x768, 1280x1024, 1280x768(60Hz), 1280x720(60Hz), and 1600x1200). If your display does not support DDC (EDID) or SMP player is unable to retrieve a valid DDC information from the display, please use 'User Define' to configure resolution settings instead.
- 4. To avoid system running in the low performance, we suggest you do not use the following screen resolutions when SMP player is playing 720p HD video: 1920x1200, 1920x1080, 1600x1200, 1280x1024 (75Hz) or similar high resolutions set in the 'User define' mode. 720p HD video is also not suggested to be used in the portrait mode.
- 5. Please DO NOT plug DVI and VGA connectors concurrently. The display result may be un-predictable.

## **1-5 Install SMP-WEB Series**

#### **1-5-1 Install Hardware**

- 1. Open SMP package
- 2. Connect the power adapter to a socket.
- 3. Connect the Ethernet to LAN port. (By default, SMP will get an IP address from a DHCP server.)
- 4. Connect the VGA cable to your screen. (The default screen resolution is 1024x768.)
- 5. If you need to configure system settings directly on the player, please connect a keyboard and a mouse to any of the USB connectors.
- Press the power button to turn on the system. Once you see the LOGIN page on the screen, you already complete the installation.

#### NOTE

Please connect the SMP-WEB series player to the display before you turn on the player.

#### NOTE

At any time, you can switch between playback and Web Manager in a local screen. Plug a keyboard to SMP device; press Ctrl-F10 and switch to Web Manager Login page; press Ctrl-F1 and switch to playback mode.

## **1-5-2 Login on SMP-WEB Series**

After installing a SMP player, please login and complete the initial settings based on your network environment.

#### **DHCP (Auto IP)**

If you are in the DHCP network, SMP players will get an IP address automatically after installation. You can start to login the Web Manager page of the player directly after you connect a keyboard and a mouse to the SMP device.

1. Click [**Wizard Mode**] or [**Advanced Mode**] on the Web Manager, and enter a username and password.

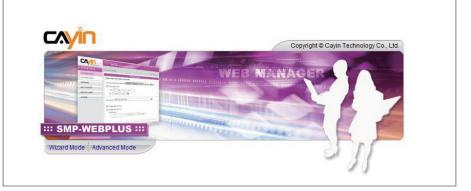

Default Username: webadmin

Default Password: admin

#### **Static IP**

If you are in the static IP network, please follow below steps to login and complete network settings.

 Connect a keyboard and a mouse to USB connectors on the SMP client and press the power button to turn on the system. Click [Wizard Mode] or [Advanced Mode] on the Web Manager, and enter a username and password.

Default Username: webadmin

Default Password: admin

 After logging in Web Manager, click [NETWORK SETTINGS] or [Network Wizard] on the screen. Then, click "Static IP Address" in the Ethernet Settings area and set up all related network settings for this SMP.

#### NOTE

Except for the initial installation of SMP, we suggest you manage or change settings of SMP by remote PC, rather than directly on the player.  After completing, click [SAVE] at the bottom and click [APPLY]. In the [Network Wizard], please follow the wizard steps to finish the settings. Then, the SMP client will reboot.

#### **Wizard Mode**

|                                                                         | Web Manager<br>SMP-WEBPLUS (Signage Media Player)                                                                                                    |
|-------------------------------------------------------------------------|----------------------------------------------------------------------------------------------------|
| Step 1 Ethernet Configuration                                           | Network Wizard: Ethernet Configuration                                                                                                    |
| Step 2 Wi-Fi Configuration                                              |                                                                                                    |
|                                                                         | Ethernet Configuration                                                                                                    |
| Step 3 Ping Gateway                                                     | Common Settings                                                                                                    |
| Step 5 Filly Gateway                                                    |                                                                                                    |
|                                                                         | Group SMP-WEBPLUS                                                                                                    |
| Ethernet Configuration                                                  | Hostname SMP-WEBPLUS                                                                                                    |
| Here you can configure the wired                                        | Contraction of the contraction of the contraction o |
| Ethernet network settings. The                                          | 1                                                                                                    |
| "group" name is used only when                                          |                                                                                                    |
| the SMP player is connected to a                                        | Ethernet Settings                                                                                                    |
| CMS server. The "hostname" is to                                        | Network                                                                                                    |
| identify each SMP player remotely.<br>If a DHCP server is available in  | Obtain IP by DHCP                                                                                                    |
| the network, using DHCP server to                                       | C Static IP address                                                                                                    |
| obtain an IP address for the SMP                                        |                                                                                                    |
| player is suggested. If not, you will                                   | IP address                                                                                                    |
| have to configure the IP address,                                       | Subnet mask                                                                                                    |
| subnet mask, gateway, and DNS                                           | Gateway                                                                                                    |
| server. Gateway and DNS server                                          |                                                                                                    |
| settings are not obligatory, but                                        | DNS-1                                                                                                    |
| consequently the SMP player can                                         | DNS-2                                                                                                    |
| only connect to a CMS server in                                         |                                                                                                    |
| the same LAN (not across                                                |                                                                                                    |
| networks or on the Internet). If you<br>are not sure about the Ethernet | Cancel Next                                                                                                    |
| network settings, please contact                                        |                                                                                                    |
| your ISP or network administrator.                                      |                                                                                                    |

#### **Advanced Mode**

| CAYIN               | Web Manager<br>SMP-WEBPLUS (Signage Media Player)                                                                |
|---------------------|----------------------------------------------------------------------------------------------------|
| SYSTEM STATUS       | ► NETWORK SETTINGS SAVE                                                                                          |
| BROWSER             | Common Settings                                                                                                  |
| EXCEPTION           | Assign group and hostname to the device.                                                                         |
| MEDIA FOLDER        | Group SMP-WEBPLUS                                                                                                |
| * NETWORK SETTINGS  | Hostname SMP-WEBPLUS                                                                                             |
| Le NETWORK SETTINGS |                                                                                                    |
| SYSTEM              | Ethernet Settings                                                                                                |
| LOG                 | Configure basic network settings.                                                                                |
| APPLY               | Network:<br>© Obtain IP by DHCP<br>© Static IP address<br>IP address<br>Subnet mask<br>Gateway<br>DNS-1<br>DNS-2 |

## 1-5-3 Remote PC Login

If you try to manage SMP remotely on your own PC, please follow below steps:

- 1. Insert the product CD into your CD-ROM, and run "Cayin Device Seeker" (\Tool\Device Seeker\cysrch.exe). You can also copy this file to your PC for future management.
- 2. Click [**Seek**] and the seeker will search all available SMP clients or CMS servers in the same LAN. Select one player and double click the player's name. Or, you can also click a player's name, and click [**Open Web**].
- 3. You can also open the Media Folder of any player by [**Cayin Device Seeker**]. Select the player you want to connect, and click [**Open Folder**].
- 4. If your PC and the SMP player are not in the same LAN, you can open the browser and enter the IP address of the SMP player. After you login successfully, you can start to manage the SMP.

| Cayin Device Se |                |      |             |                  | 3           |
|-----------------|----------------|------|-------------|------------------|-------------|
| Hostname        | IP address     | Port | Model       | Firmware version |             |
| CMS             | 172.16.100.220 | 80   | CMS         | 3.5.07031        |             |
| CMS             | 172.16.100.226 | 80   | CMS         | 4.0.07031        |             |
| CMS             | 172.16.100.227 | 80   | CMS         | 3.5.07031        |             |
| Лтту-PRO2-2     | 172.16.2.187   | 80   | SMP-PRO2    | 2.5.07031        |             |
| Лтту-PRO2-2     | 172.16.2.97    | 80   | SMP-PRO2    | 2.5.07031        |             |
| Jimmy-PRO2-1    | 172.16.100.225 | 80   | SMP-PRO2    | 3.0.07031        |             |
| Jimmy-WEB-1     | 172.16.1.5     | 80   | SMP-WEB     | 4.0.07031        |             |
| Jimmy-WEBPLUS3  | 172.16.100.222 | 80   | SMP-WEBPLUS | 3.0.07031        |             |
| SMP-PRO2        | 172.16.2.140   | 80   | SMP-PRO2    | 3.0.07031        |             |
| SMP-WEB         | 172.16.2.26    | 8080 | SMP-WEB     | 4.0.07031        |             |
| SMP-WEBPLUS     | 172.16.1.205   | 80   | SMP-WEBPLUS | 2.1.06230        |             |
| ellen-FM-O-R    | 172.16.2.193   | 1080 | SMP-WEBPLUS | 2.1.06230        |             |
| ellen-Fly1      | 172.16.2.249   | 1080 | SMP-WEBPLUS | 2.1.06230        | Seek        |
| ellen-webplus   | 172.16.0.154   | 80   | SMP-WEBPLUS | 1.0.06198 2      |             |
|                 |                |      |             |                  | Open Web    |
|                 |                |      |             | 3                | Open Folder |
|                 |                |      |             |                  |             |
| •               |                |      |             | Þ                | Close       |

# Configuration in Wizard Mode

| 2-1 Upload Files to SMP Player              | 20 |
|---------------------------------------------|----|
| 2-2 Wizard Mode Introduction                | 22 |
| 2-3 Network Wizard                          | 23 |
| 2-3-1 Step1: Ethernet Configuration         | 23 |
| 2-3-2 Step2: Wi-Fi Configuration (Optional) | 24 |
| 2-3-3 Step3: Ping Gateway                   | 25 |
| 2-4 System Wizard                           | 26 |
| 2-4-1 Step1: Time & Language Settings       | 26 |
| 2-4-2 Step2: Display Settings               | 27 |
| 2-4-3 Step3: Media Folder Security Settings | 29 |
| 2-5 Content Update Wizard                   | 30 |
| 2-5-1 Content Update Settings               | 30 |
| 2-6 Playback Wizard                         | 31 |
| 2-6-1 HTML Playlist                         | 31 |

## **2-1 Upload Files to SMP Player**

When you use SMP players without CMS server, you can choose one of the following methods to upload files to SMP-WEB series players.

#### Method 1:

- Insert the product CD into your CD-ROM, and run [Cayin Device Seeker] (\Tool\Device Seeker\cysrch.exe). You can also copy this file to your PC for future management.
- Click [Seek] and the seeker will search all available SMP clients or CMS servers in the same LAN. When the devices are found, select the one you want to connect, and click [Open Folder].

| Hostname       | IP address     | Port | Model       | Firmware version |             |
|----------------|----------------|------|-------------|------------------|-------------|
| CMS            | 172.16.100.220 | 80   | CMS         | 3.5.07031        |             |
| CMS            | 172.16.100.226 | 80   | CMS         | 4.0.07031        |             |
| CMS            | 172.16.100.227 | 80   | CMS         | 3.5.07031        |             |
| Лmmy-PRO2-2    | 172.16.2.187   | 80   | SMP-PRO2    | 2.5.07031        |             |
| Immy-PRO2-2    | 172.16.2.97    | 80   | SMP-PRO2    | 2.5.07031        |             |
| Jimmy-PRO2-1   | 172.16.100.225 | 80   | SMP-PRO2    | 3.0.07031        |             |
| Jimmy-WEB-1    | 172.16.1.5     | 80   | SMP-WEB     | 4.0.07031        |             |
| Jimmy-WEBPLUS3 | 172.16.100.222 | 80   | SMP-WEBPLUS | 3.0.07031        |             |
| SMP-PRO2       | 172.16.2.140   | 80   | SMP-PRO2    | 3.0.07031        |             |
| SMP-WEB        | 172.16.2.26    | 8080 | SMP-WEB     | 4.0.07031        |             |
| SMP-WEBPLUS    | 172.16.1.205   | 80   | SMP-WEBPLUS | 2.1.06230        |             |
| ellen-FM-O-R   | 172.16.2.193   | 1080 | SMP-WEBPLUS | 2.1.06230        |             |
| ellen-Fly1     | 172.16.2.249   | 1080 | SMP-WEBPLUS | 2.1.06230        | Seek        |
| ellen-webplus  | 172.16.0.154   | 80   | SMP-WEBPLUS | 1.0.06198        |             |
|                |                |      |             |                  | Open Web    |
|                |                |      |             |                  | Open Folder |
|                |                |      |             |                  |             |
|                |                |      |             |                  |             |

- 3. Your PC will open File Explorer and you can see files or folders in your selected player.
- 4. Copy multimedia files from your PC to the SMP player via Network Neighborhood and then you can start to play those files in the SMP player.

#### NOTE

Your PC and the SMP player have to be in the same LAN, so that you can use Cayin Device Seeker to open the Media Folder of that SMP.

#### Method 2:

1. Open [**File Explorer**], and enter the \\hostname or "\\IP address". For example, if your hostname is SMP-WEBPLUS, please enter \\SMP-WEBPLUS or \\172.16.1.205.

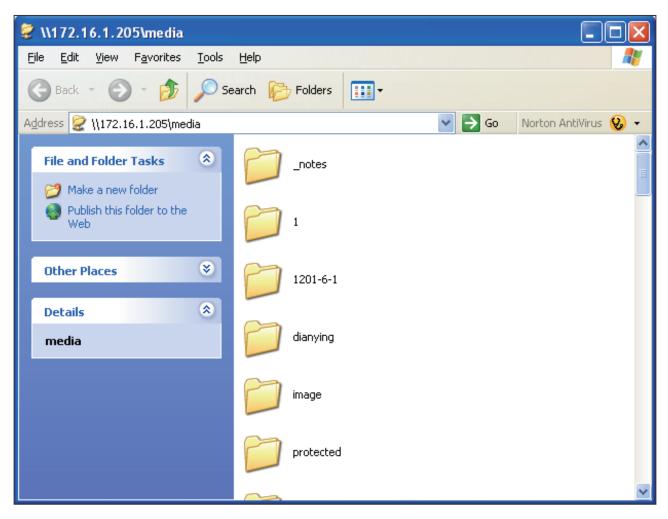

2. Copy multimedia files from your PC to the SMP player via Network Neighborhood and then you can start to play those files in the SMP player.

## **2-2 Wizard Mode Introduction**

When you open SMP Web Manager, you can choose to use Wizard Mode by clicking on the [**Wizard Mode**] button. After entering the Wizard mode, you will see four wizards: Network Wizard, System Wizard, Content Update Wizard, and Playback Wizard. You can complete the basic configuration step by step from Network Wizard to Playback Wizard.

If you need to configure more detailed settings, please switch to the Advanced Mode.

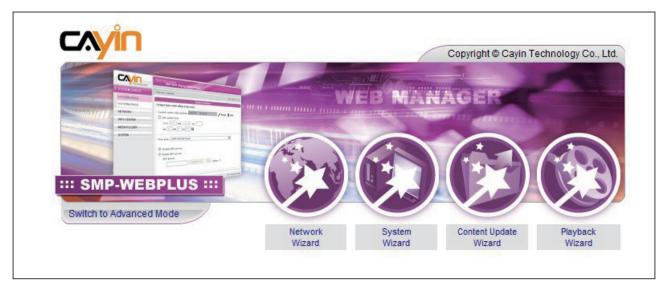

## **2-3 Network Wizard**

In the "Network Wizard", you can finish network-related settings, including Ethernet and Wi-Fi configurations.

## 2-3-1 Step1: Ethernet Configuration

Here you can configure the wired Ethernet network settings.

Firstly, please enter the Group name and Hostname. The "group" name is used only when the SMP player is connected to a CMS server. The "hostname" is to identify each SMP player remotely.

Then, select either DHCP or static IP address, based on your own network environment. If a DHCP server is available in the network, using DHCP server to obtain an IP address for the SMP player is suggested. If not, you will have to configure the IP address, subnet mask, gateway, and DNS server. Gateway and DNS server settings are not obligatory, but consequently the SMP player can only connect to a CMS server in the same LAN (not across networks or on the Internet).

If you are not sure about the Ethernet network settings, please contact your ISP or network administrator.

|                                                                                                    | Web Manage<br>SMP                                                                                                | er<br>IP-WEBPLUS (Signage Media Player)                |  |
|----------------------------------------------------------------------------------------------------|----------------------------------------------------------------------------------------------------|--------------------------------------------------------|--|
| Step 1 Ethernet Configuration                                                                                                    | Network Wizard: Eth                                                                                              | thernet Configuration                                  |  |
| Step 2 Wi-Fi Configuration                                                                                                    |                                                                                                    | Ethernet Configuration                                 |  |
| Step 3 Ping Gateway  Ethernet Configuration Here you can configure the wired Ethernet network settings. The "group" name is used only when                                                                                                    | Common Settings<br>Group<br>Hostname                                                                             | SMP-WEBPLUS<br>SMP-WEBPLUS                             |  |
| the SMP player is connected to a<br>CMS server. The "hostname" is to<br>identify each SMP player remotely.<br>If a DHCP server is available in<br>the network, using DHCP server to<br>obtain an IP address for the SMP<br>player is suggested. If not, you will<br>have to configure the IP address,<br>subnet mask, gateway, and DNS<br>server. Gateway and DNS server<br>settings are not obligatory, but<br>consequently the SMP player can<br>only connect to a CMS server in<br>the same LAN (not across | Ethernet Settings<br>Network:<br>C Obtain IP by D<br>Static IP address<br>Subnet ma<br>Gateway<br>DNS-1<br>DNS-2 | DHCP<br>tress<br>ss 172.16.100.197<br>nask 255.255.0.0 |  |
| networks or on the Internet). If you<br>are not sure about the Ethernet<br>network settings, please contact<br>your ISP or network administrator.                                                                                                    |                                                                                                    | Cancel Next                                            |  |

#### NOTE

If you connect wired and wireless network to the player at the same time, the system will choose the wired one as the first priority, and will switch to the wireless one automatically when you unplug the wired Ethernet connection.

## 2-3-2 Step2: Wi-Fi Configuration (Optional)

If you attach a compatible USB Wi-Fi adaptor to a SMP player, you will see the page "Wi-Fi Configuration" and can configure wireless network settings here.

|                                                                                                    | Network Wizard: Wi-Fi C | Configuration |           |            |            |                |
|----------------------------------------------------------------------------------------------------|-------------------------|---------------|-----------|------------|------------|----------------|
| <b>V</b>                                                                                                    |                         |               |           |            |            |                |
| Step 2 Wi-Fi Configuration                                                                                                    |                         |               | Wi-Fi Cor | figuration |            |                |
| Step 3 Ping Gateway                                                                                                    |                         |               |           |            |            |                |
|                                                                                                    | Select                  | SSID          | Signal    | Channel    | Encryption | Authentication |
| 2 Wi-Fi Configuration                                                                                                    | (°                      | SMC           | 100%      | 6          | Not Use    | Open system    |
| network settings. Please select<br>the WFI access point to which the<br>SMP player will connect, and enter<br>the security key (if applicable).<br>Below you can select to obtain a<br>DHCP IP address or configure a<br>fixed IP address for the SMP<br>player. A fixed one is suggested<br>under WIFI network applications. |                         |               | C AES     |            |            |                |

#### NOTE

If you use WEP, the key will be 5 or 13 characters, 10 or 26 hexadecimal. If you use TKIP or AES, the key will be 8~63 characters.

#### NOTE

We suggest you use static IP address for more stable Wireless connection.

- Choose a suitable wireless AP (Access Point). Please be aware that a low-signal AP may lead to an unstable connection and data loss. If you don't see any Wi-Fi AP listed, please check your Wi-Fi environment with your network administrator.
- 2. Choose an appropriate authentication and encryption method. Normally, these settings can be detected automatically. Please enter the key if necessary.
- 3. Please specify the DHCP or static IP address for the wireless connection of the SMP player.

If you need a compatible Wi-Fi adaptor, please contact Cayin sales representative, or authorized resellers.

## 2-3-3 Step3: Ping Gateway

When the DHCP server is unstable and results in poor network connection, the function "ping gateway" can automatically try to repair the network connection. If the SMP player uses a dynamic IP address assigned by ISP DHCP service, please check this function. If the SMP player uses a fixed IP address or a dynamic IP address assigned by a LAN's DHCP service, please uncheck this function.

| CAYIN                                                                                                    | Web Manager<br>SMP-WEBPLUS (Signage Media Player) |         |
|----------------------------------------------------------------------------------------------------|---------------------------------------------------|---------|
| Step 1 Ethernet Configuration                                                                                                    | Network Wizard: Ping Gateway                      |         |
| <b>•</b>                                                                                                    |                                                   |         |
| Step 2 Wi-Fi Configuration                                                                                                    | Ping Gateway                                      |         |
|                                                                                                    | Ping Gateway                                      |         |
| Step 3 Ping Gateway                                                                                                    | Check network by pinging gateway                  |         |
| ▶ Ping Gateway<br>When the DHCP server is<br>unstable and results in poor<br>network connection, the function<br>"ping gateway" can automatically<br>try to repair the network<br>connection. If the SMP player uses<br>a dynamic IP address as signed<br>by ISP DHCP service, please<br>check this function. If the SMP<br>player uses a fixed IP address or<br>a dynamic IP address as signed<br>by a LAVIS DHCP service, please<br>uncheck this function. P.S.<br>Normally enabling this function<br>wont cause other network<br>problems. After finishing the<br>configuring, press "Finish" to<br>accompliat the Network Wizard's<br>settings. | Cancel Back Finish                                |         |
| Copyright © Cayin Technology Co.,                                                                                                    | Ltd. All rights reserved. US, TW Patent           | Pending |

After finishing the configuring, press [**Finish**] to accomplish the Network Wizard's settings.

System may need to reboot after you finish Network Wizard.

#### NOTE

Normally enabling this function won't cause other network problems.

## **2-4 System Wizard**

You can configure time, language, display, and security settings in this wizard.

#### 2-4-1 Step1: Time & Language Settings

Here you can configure the settings of date, time, and Web Manager's language.

First, please select the right time zone of your location. If the SMP player is connected to the Internet, it is suggested to use an NTP server (e.g. time.nist.gov) to automatically synchronize the time. You can also manually configure the correct time, and select the language of Web Manager. Currently the Web Manager supports English, German, French, Italian, Spanish, Traditional Chinese, and Simplified Chinese.

|                                                                                                    | Web Manager<br>SMP-WEBPLUS (Signage Media Player)                                                                                                    |
|----------------------------------------------------------------------------------------------------|----------------------------------------------------------------------------------------------------|
| Step 1 Time & Language Settings                                                                                                    | System Wizard: Time & Language Settings                                                                                                    |
| Step 2 Display Settings                                                                                                    | Time & Language Settings                                                                                                    |
| Step 3 Media Folder Security Settings                                                                                                    | Current date and time 2007/12/4 17:13:08                                                                                                    |
| Time & Language Settings<br>Here you can configure the<br>settings of date, time, and Web<br>Manager's language. First, please<br>select the right time zone of your<br>location. If the SMP player is<br>connected to the Internet, it is<br>suggested to use an NTP server<br>(e.g. time nist gov) to automatically<br>synchronize the time. You can<br>also manually configure the<br>correct time, and select the<br>language of Web Manager.<br>Currently the Web Manager<br>supports English, German,<br>French, Italian, Spanish, | Time zone: (GMT) Greenwich Mean Time : Dublin, Edinburgh, Lisbon, London 🖵  C Enable NTP service  NTP Server:  Update Now Test  Disable NTP service  Set system date and time  YYYY 2007 MM Dec DD 4 HH 17 MM 12 SS 14 |
| Traditional Chinese, and<br>Simplified Chinese.                                                                                                    | Web Manager Language : English       Cancel         Next                                                                                                    |

- 1. Choose correct time zone.
- 2. You can decide to use NTP server or set correct system time by yourself.
- 3. Choose a preferred UI language
- 4. Click [Next] to proceed.

#### NOTE

Most flat displays can support the refresh rate of 60Hz. The actual applicable resolutions require a correct compatibility of the SMP player and the screen. SMP player doesn't guarantee all resolutions can be applied to display correctly on the screen.

## 2-4-2 Step2: Display Settings

Here you can configure the settings relevant to the display device. According to the actual screen connected to the SMP player, please configure its screen resolution and refresh rate.

On some SMP models, you can select the video signal output. If you would like to cut off the VGA signal in specific time to let the screen switch to standby mode (applicable to most today's screens for power saving), you can configure the applied time and days

#### **SMP-WEBPLUS**

| Step 1 Time & Language Settings                                                                                                    | System Wizard:Display Settings                                                                                                    |
|----------------------------------------------------------------------------------------------------|----------------------------------------------------------------------------------------------------|
| Step 2 Display Settings                                                                                                    | Display Settings                                                                                                    |
|                                                                                                    |                                                                                                    |
| Step 3 Media Folder Security Settings                                                                                                    | ₩ Hide cursor                                                                                                    |
| Display Settings<br>Here you can configure the                                                                                                    | Screen Resolution : 1024x768  User define                                                                                                    |
| settings relevant to the display<br>device. According to the actual                                                                                                    | Refresh Rate : auto 💌                                                                                                    |
| screen connected to the SMP<br>player, please configure its screen<br>resolution and refresh rate. Most<br>flad displays can support the<br>refresh rate of 60Hz. The actual<br>applicable resolutions require a    | Note 1: Resolution settings depend on your display device and device's DDC (EDD) information. (PDDC information device) and exist, SMP player can<br>only be used in some standard VESA modes (640468, 800:600, UA24768, 1260) VC424768, 1260) VC42477812) or similar high resolutions set in the User define<br>mode, 7260 PD VC460 is also not suggested to be used in the portrait mode. |
| correct compatibility of the SMP<br>player and the screen. SMP player<br>doesn't guarantee all resolutions<br>can be applied to display correctly<br>on the screen. On some SMP<br>models, you can select the video |                                                                                                    |
| signal output. If you would like to<br>cut off the VGA signal in specific<br>times to let the screen switch to<br>standby mode (applicable to most                                                                  | Г Turn off display daily from<br>нн О У мм О У to нн О У мм О У<br>Turn off display all day long on the following day(s):                                                                                                    |
| today's screens for power saving),<br>you can configure the applied time<br>and days.                                                                                                    | Non □ Tue □ Wed □ Thu □ Fri □ Sat □ Sun<br>Cancel   Back   Ned                                                                                                    |

#### NOTE

Most screens will enter the sleep mode when the VGA signal is cut down by the SMP player. However, some screens might respond unexpectedly, such as showing a blue screen. The outcome depends on the firmware of each screen, not SMP player.

- 1. Click "Hide Cursor" if you don't want to see the cursor on the screen.
- 2. Choose a proper screen resolution and rotation mode.
- 3. If you want to turn off the display (SMP will cut down the VGA output) automatically, you can set a specific time of a day or day of week to cut off the VGA signal. player.
- 4. Click [Next] to proceed.

## User Define Resolution (for user who has experience)

If you can not select a suitable resolution on the list, you can choose "User Define" resolution.

| Screen Resolution :                                                                           | User define 🔻                                                                                                    | User define                                                                                                    |
|-----------------------------------------------------------------------------------------------|----------------------------------------------------------------------------------------------------|----------------------------------------------------------------------------------------------------|
| Refresh Rate :                                                                                | auto 👻                                                                                                    |                                                                                                    |
| be used in some standard VE<br>display does not support DDO<br>resolution settings instead.No | ESA modes (640x480, 800x6<br>C (EDID) or SMP player is un<br>ote 2: To avoid system runni<br>D video: 1920x1200, 1920x | ce and device's DDC (EDID) information. If DDC information does not exist, SMP player can only<br>k600, 1024x768, 1280x1024, 1280x768(60H2), 1280x720(60H2), and 1600x1200). If your<br>nable to retrieve a valid DDC information from the display, please use 'User Define' to configure<br>ing in the low performance, we suggest you do not use the following screen resolutions whe<br><1080, 1600x1200, 1280x1024(75Hz) or similar high resolutions set in the 'User define' mode. |

- 1. Choose "User define".
- 2. Click the [**User define**] button; then, you will see a pop-up window.

|                              | mber. If you still cannot | configure the display | ay. Please check the user manual or datasheet o<br>y to meet your needs, you must use Advanced |
|------------------------------|---------------------------|-----------------------|------------------------------------------------------------------------------------------------|
| Basic Configuration          |                           |                       |                                                                                                |
| Screen Resolution :          | 1024                      | x 768 pixel           | S                                                                                              |
| Refresh Rate :               | 60                        | Hz                    |                                                                                                |
| Dot Clock:                   | 65.00 MH                  | 12                    |                                                                                                |
| Horizontal:<br>Width         | Sync Start                | Sync End              | Total                                                                                          |
| Horizontal:<br>Width<br>1024 | Sync Start                | Sync End              | Total                                                                                          |
| Width                        |                           |                       |                                                                                                |

- 3. Choose either "Basic Configuration" (Recommended) or "Advanced Configuration". For "Basic Configuration", you just need to enter a compatible resolution and refresh rate for your display. For "Advanced Configuration", you must enter all necessary parameters, provided by your display vendor to drive the graphic output.
- 4. Click [Save] and go back to the "Display Settings" page.
- 5. Click [Save] again and click [Apply].

#### NOTE

Some display's refresh rate is not happened to be an integer (e.g. 59.9 Hz). You must check with your display vendor or try some numbers in the vicinity of that possible refresh rate.

#### IMPORTANT

We DONOT guarantee any number you choose or enter on the User-Defined Display Resolution page can be compatible to your display. You must test the compatibility of your display before you use it.

#### NOTE

If you choose Composite/ S-Video output, SMP only can operate on resolution 800x600.

#### NOTE

Most screens will enter the sleep mode when the VGA signal is cut down by the SMP player. However, some screens might respond unexpectedly, such as showing a blue screen. The outcome depends on the firmware of each screen, not SMP player.

#### SMP-WEB3/SMP-WEB3N

- 1. Click "Hide Cursor" if you don't want to see the cursor on the screen.
- 2. Choose a proper screen resolution and output connector.
- If you want to turn off the display (SMP will cut down the VGA output) automatically, you can set a specific time of a day or day of week to cut off the VGA signal.
- 4. Click [Next] to proceed.

|                                                                                                    | System Wizard:Display Settings                                                                                                    |
|----------------------------------------------------------------------------------------------------|----------------------------------------------------------------------------------------------------|
| Step 2 Display Settings                                                                                                    | Display Settings                                                                                                    |
| Step 3 Media Folder Security Settings                                                                                                    | ✓ Hide cursor                                                                                                    |
| Pioplay settings<br>Here you can configure the<br>settings relevant to the display<br>device. According to the actual<br>screen connected to the SMP<br>player, please configure its screen<br>resolution and refresh rate. Most<br>fild displays can support the<br>refresh rate of 60Hz. The actual<br>applicable resolutions require a<br>correct compatibility of the SMP<br>player and the screen. SMP player<br>doesn't guarantee all resolutions<br>can be applied to display correctly<br>on the screen. On some SMP<br>models, you can select the video<br>signal output. If you would like to<br>cut of the VCA signal in specific<br>times to let the screen switch to<br>standly model capplicable to most<br>tody's screens for power saving),<br>you can configure the applied time<br>and days. | Screen Resolution : 1024x768 •<br>Refresh Rate : auto •<br>Output VGA D-SUB •<br>Turn off display daily from<br>HH 0 • MM 0 • to HH 0 • MM 0 •<br>Turn off display all day long on the following day(s): |

## 2-4-3 Step3: Media Folder Security Settings

Here you can configure the security settings for the SMP Media Folder access.

If you select "share mode", which is the most convenient but also the least secured way, you won't be required a password while access the SMP Media Folder.

You can also configure to use "user mode" and assign a password.

After finishing the configuring, press [Finish] to accomplish the "System Wizard" Settings.

| -CAYIN-                                                                                                    | Web Manager<br>SMP-WEBPLUS (Signa                                                                                                    | age Media Player)                    |
|----------------------------------------------------------------------------------------------------|----------------------------------------------------------------------------------------------------|--------------------------------------|
| Step 1 Time & Language Settings Step 2 Display Settings                                                                                                    | System Wizard:Media Folder Security Setting                                                                                                    | IS<br>Media Folder Security Settings |
| Step 3 Media Folder Security Settings<br>Media Folder Security<br>Settings<br>Here you can configure the<br>security settings for the SMP<br>Media Folder access. If you select<br>"share mode", which is the most<br>convenient but also the least<br>secured way, you won't be | Choose one of the following shared folder m<br>C Share mode (no password required)<br>C User mode (password required)<br>C Change User mode password<br>Username<br>Password<br>Confirm password | red)                                 |
| required a password while<br>access the SMP Media Folder.<br>You can also configure to use                                                                                                    |                                                                                                    | Cancel Back Finish                   |

## **2-5 Content Update Wizard**

## **2-5-1 Content Update Settings**

Here you can configure the content synchronization of the Media Folder with a CMS server. If the SMP player is only for offline uses and doesn't connect to a CMS server, you can skip this wizard.

|                                                                                                    | Web Manager<br>SMP-WEBPLUS (                                 | (Signage Media Player)  |  |
|----------------------------------------------------------------------------------------------------|--------------------------------------------------------------|-------------------------|--|
| Step 1 Content Update Settings                                                                                                    | Content Update Wizard: Content Upda                          | ate Settings            |  |
| Content Update Settings<br>Here you can configure the                                                                                                    |                                                              | Content Update Settings |  |
| content synchronization of the<br>Media Folder with a CMS server. If                                                                                                    | Check for new content every 60                               | minutes                 |  |
| the SMP player is only for offline<br>uses and doesn't connect to a<br>CMS server, you can skip this                                                                        | Group                                                        | GROUP                   |  |
| wizard. First, you configure how<br>frequently the SMP player will<br>check with CMS server for updated                                                                     | Username<br>Password                                         |                         |  |
| content. Next you enter the "group"<br>name to which the SMP player<br>belongs. Then you enter one CMS                                                                      | Hostname or IP address:<br>Click 'Test' to check connection: | 10.1.2.3<br>Test        |  |
| server's account name and<br>password, of which the account is<br>authorized to access the content<br>of the group. Finally you enter the<br>CMS'IE or domain address (e.g. |                                                              | Cancel Finish           |  |

- 1. Configure how frequently the SMP player will check with CMS server for updated content.
- 2. Enter the "group" name to which the SMP player belongs.

- 3. Enter one CMS server's account name and password, of which the account is authorized to access the content of the group.
- 4. Enter the CMS' IP or domain address (e.g. cms.your-company.com). You can press [**Test**] button to check whether you enter the correct data.
- 5. After finishing the configuring, press [**Finish**] to finish the "Content Update Wizard" settings.

## **2-6 Playback Wizard**

## 2-6-1 HTML Playlist

Here you can edit playlist for SMP-WEB series. You can select to let playlist be edited here or centrally managed by the CMS server.

| tep 1 HTML Playlist                                                                                                    | Content Update                                | e Wizard: H | TML Playlist                      |          |   |                |        |            |
|----------------------------------------------------------------------------------------------------|-----------------------------------------------|-------------|-----------------------------------|----------|---|----------------|--------|------------|
| HTML Playlist                                                                                                    |                                               |             | HTML Playli                       | st       |   |                |        |            |
| re you can edit playlist for SMP-<br>EB series. You can select to let<br>ylist be edited here or centrally<br>anaged by the CMS server. | <ul> <li>Central</li> <li>Local Pl</li> </ul> |             |                                   |          |   |                |        |            |
| ess "Add new item" to add a                                                                                                    | Item                                          | Enable      | URL / File Name                   | Duration |   | Co             | mmar   | nd         |
| w item, which can be a local<br>ML, Flash, video, and image                                                                             | 1                                             |             | 1/index.html                      | 600 sec. | Đ | Edit<br>Delete | ∲<br>• | Up<br>Down |
| e, and remote URL, to the<br>aylist. If the selection "Check file<br>mestamp/URL every N seconds"                                       | 2                                             |             | 5/ad.swf                          | 600 sec. | Đ | Edit<br>Delete | ∲<br>• | Up<br>Down |
| hecked, the SMP player will iodically check if the remote                                                                               | Add new                                       | item        | Delete all items Select all items |          |   |                |        |            |
| ntent file or URL is updated.<br>is selection is normally applied,<br>ien you configure to play only a                                  | Check fil                                     | e timestam  | p / URL every 30 seconds.         |          |   |                |        |            |
| ngle item on the playlist<br>ermanently. Press "Finish" to<br>ish the Playback Wizard                                                   |                                               |             | Cancel                            | nish     |   |                |        |            |

Press [**Add new item**] to add a new item, which can be a local HTML, Flash, video, and image file, and remote URL, to the playlist.

If the selection, "Check file timestamp/URL every N seconds", is checked, the SMP player will periodically check if the remote content file or URL is updated. This selection is normally applied when you configure to play only a single item on the playlist permanently.

Press [Finish] to finish the "Playback Wizard" settings.

## B Multimedia Contents Playback and Management

| 3-1 Upload Files to SMP Player 33 |                                            |    |  |  |
|-----------------------------------|--------------------------------------------|----|--|--|
| 3-                                | -2 Edit Playlist                           | 35 |  |  |
|                                   | 3-2-1 Edit New Playlist                    | 35 |  |  |
|                                   | 3-2-2 Set Default Playlist                 | 38 |  |  |
|                                   | 3-2-3 Select Playlist From a Keypad Device | 39 |  |  |
|                                   | 3-2-4 Check File Timestamp / RUL           | 39 |  |  |
| 3-                                | -3 Manage Playlist                         | 40 |  |  |
|                                   | 3-3-1 Export Playlist                      | 40 |  |  |
|                                   | 3-3-2 Import Playlist                      | 40 |  |  |

SMP-WEB series supports the playback of a variety of multimedia files. Users can upload all contents to the SMP player, and edit the playlist. Then, SMP-WEB series player will play files based on your pre-scheduled playlist. Users can also choose to manage playlist the content update from CMS server.

## **3-1 Upload Files to SMP Player**

When you use SMP players without CMS server, you can choose one of the following methods to upload files to SMP-WEB series players.

#### Method 1:

- Insert the product CD into your CD-ROM, and run [Cayin Device Seeker] (\Tool\Device Seeker\cysrch.exe). You can also copy this file to your PC for future management.
- Click [Seek] and the seeker will search all available SMP clients or CMS servers in the same LAN. When the devices are found, select the one you want to connect, and click [Open Folder].

| Hostname       | IP address     | Port | Model       | Firmware version |             |
|----------------|----------------|------|-------------|------------------|-------------|
| CMS            | 172.16.100.220 | 80   | CMS         | 3.5.07031        |             |
| CMS            | 172.16.100.226 | 80   | CMS         | 4.0.07031        |             |
| CMS            | 172.16.100.227 | 80   | CMS         | 3.5.07031        |             |
| Лтту-PRO2-2    | 172.16.2.187   | 80   | SMP-PRO2    | 2.5.07031        |             |
| JImmy-PRO2-2   | 172.16.2.97    | 80   | SMP-PRO2    | 2.5.07031        |             |
| Jimmy-PRO2-1   | 172.16.100.225 | 80   | SMP-PRO2    | 3.0.07031        |             |
| Jimmy-WEB-1    | 172.16.1.5     | 80   | SMP-WEB     | 4.0.07031        |             |
| Jimmy-WEBPLUS3 |                | 80   | SMP-WEBPLUS | 3.0.07031        |             |
| SMP-PRO2       | 172.16.2.140   | 80   | SMP-PRO2    | 3.0.07031        |             |
| SMP-WEB        | 172.16.2.26    | 8080 | SMP-WEB     | 4.0.07031        |             |
| SMP-WEBPLUS    | 172.16.1.205   | 80   | SMP-WEBPLUS | 2.1.06230        |             |
| ellen-FM-O-R   | 172.16.2.193   | 1080 | SMP-WEBPLUS | 2.1.06230        |             |
| ellen-Fly1     | 172.16.2.249   | 1080 | SMP-WEBPLUS | 2.1.06230        | Seek        |
| ellen-webplus  | 172.16.0.154   | 80   | SMP-WEBPLUS | 1.0.06198        |             |
|                |                |      |             |                  | Open Web    |
|                |                |      |             |                  |             |
|                |                |      |             |                  | Open Folder |

- Your PC will open File Explorer and you can see files or folders in your selected player.
- 4. Copy multimedia files from your PC to the SMP player via Network Neighborhood and then you can start to play those files in the SMP player.

#### NOTE

Your PC and the SMP player have to be in the same LAN, so that you can use Cayin Device Seeker to open the Media Folder of that SMP.

#### Method 2:

1. Open [**File Explorer**], and enter the \\hostname or "\\IP address". For example, if your hostname is SMP-WEBPLUS, please enter \\SMP-WEBPLUS or \\172.16.1.205.

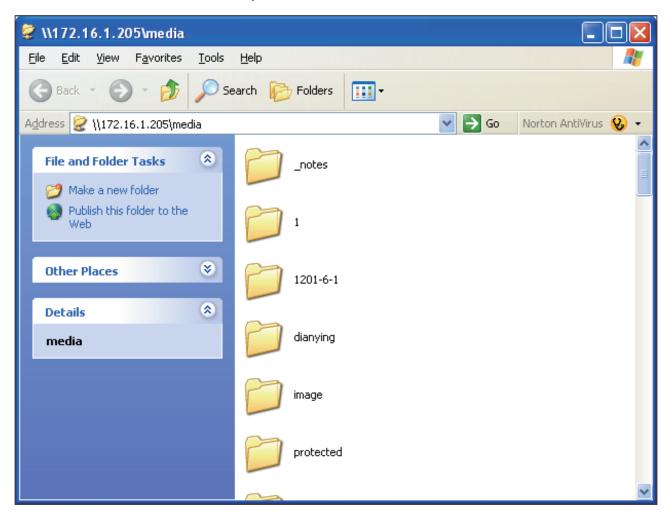

2. Copy multimedia files from your PC to the SMP player via Network Neighborhood and then you can start to play those files in the SMP player.

#### NOTE

You can edit at most 10 playlists of HTML/JPEG/ SWF/VIDEO and add up to 99 items in each playlist.

## **3-2 Edit Playlist**

You can edit playlists via Web Manager of SMP-WEB series player on your own PC.

## **3-2-1 Edit New Playlist**

Please follow the following steps to edit a new playlist for a SMP player.

- 1. Login SMP and enter Web Manager.
- 2. Click [**BROWSER**] and select the "BROWSER" page.
- 3. Locate the "Playlist index" drop-down menu, and select "0". Then, you can start to add an item in the "Playlist 0".
- Click [Add new item] and open the "Add / Edit Entry" popup window.

| STEM STATUS   | BROWSER                    |                                                                                                    |          |          |                |          | (               |
|---------------|----------------------------|----------------------------------------------------------------------------------------------------|----------|----------|----------------|----------|-----------------|
| DWSER         |                            |                                                                                                    |          |          |                |          |                 |
| ROWSER        | HTML Playlist              |                                                                                                    |          |          |                |          |                 |
| MPORT/EXPORT  |                            | lit playlists, which can include local HTML, Fla<br>s. This player also provides an interactive wa |          |          |                |          |                 |
| EPTION        |                            | cted to the player for selecting the playlist nu                                                   |          | ay to me | inually select | a playle | st to play. Thi |
| DIA FOLDER    | Playlist index 0 (default) | ✓ Set as default                                                                                   |          |          |                |          |                 |
| WORK SETTINGS | Item Enable                | URL / File Name                                                                                    | Duration |          | Co             | omman    | d               |
| STEM          | 1 🔍                        | 1/index.html                                                                                       | 600 sec. | Đ        | Edit<br>Delete | \$<br>\$ | Up<br>Down      |
| 3             | 2 🖉                        | 5/ad.swf                                                                                           | 600 sec. | Ð        | Edit<br>Delete | \$<br>\$ | Up<br>Down      |
| APPLY         | Add new item Delete        |                                                                                                    |          |          |                |          |                 |
|               |                            | SAVE                                                                                               |          |          |                |          |                 |

5. In the "Add / Edit Entry" window, you can decide the sequence of this new item in the playlist. By default, the new item will be inserted as the last item. For example, if you already have five items in this playlist, the system will automatically place this new item at the sixth place by default. You can also choose to insert this new item between the first and fifth place. Please refer the following table for all detailed settings:

|                                  | Add / Edit Entry                                                                                                    |
|----------------------------------|----------------------------------------------------------------------------------------------------|
| Insert at: 3 👻                   |                                                                                                    |
| Remote URL:                      |                                                                                                    |
| Append hostname and group in U   | JRL                                                                                                    |
| O HTML/SWF file in Media Folder: | Enter new one                                                                                                    |
| O Image transition:              | Enter new one                                                                                                    |
| Animation: No animation 👻        | Speed: Normal 👻                                                                                                    |
| Next item preload time: 2 seco   | onds.                                                                                                    |
| O Video file in Media Folder:    | Enter new one                                                                                                    |
| Display ratio: auto 👻            |                                                                                                    |
|                                  |                                                                                                    |
|                                  |                                                                                                    |
| Duration                         |                                                                                                    |
| Ouration 0 hours 0 r             | minutes 0 seconds                                                                                                    |
|                                  | special HTML tag "play-next-item" is used. This allows a current playing HTML item, which contains a vide<br>e video finishes playback. Read the manual for more details.) |
|                                  | SAVE CLOSE                                                                                                    |

| N  | N | Т  | F  |
|----|---|----|----|
| LL | U | ш. | ь. |

This method is similar to the way you use in your PC browser. SMP-WEB products do not support HTTPS (SSL) protocol currently.

| Remote URL                          | Specify a URL where SMP can connect to the html content, e.g.<br>http://remote_web_server/path/to/your.html .<br>You can also use dynamic server script, such as ASP, PHP,<br>or CGI to generate the HTML page. Check the box Append<br>Hostname Parameter and the system will append hostname/<br>group parameter to the end of the html URL automatically. For<br>example, you enter http://remote_web_server/test.php in this<br>option, SMP-WEB will actually send a request as http://remote_<br>web_server/test.php?hostname=hostname&group=groupname<br>The hostname here is the hostname that you configure in "1<br>NETWORK SETTINGS" at run-time. |
|-------------------------------------|----------------------------------------------------------------------------------------------------|
| HTML/SWF<br>file in Media<br>Folder | Select to play an html or swf file in the Media Folder. By default,<br>CMS will automatically list all html and swf files in the Media<br>Folder, so you can select an item here. If you haven't uploaded<br>your files in the Media Folder, you can also pre-edit the playlist<br>by clicking [ <b>Enter new one</b> ] and entering the item (e.g. /cayin/<br>main.html) directly in the text box.                                                                                                    |

| Image<br>transition           | You can insert an image file (JPEG) as a display item or a transition between two HTML files by enabling this function. You can also configure the transition effect as follows. By default, CMS will automatically list all image files in the Media Folder, so you can select one here. If you haven't uploaded your files in the Media Folder, you can also pre-edit the playlist by clicking [ <b>Enter new one</b> ] and entering the item (e.g. /cayin/cartoon.jpg) directly in the text box.     * <b>Animation:</b> The transition effect when the image enters and leaves the screen. We now provide four animations: "fly from top to bottom", "fly from bottom to top", "fly from left to right" and "fly from right to left".     * <b>Speed:</b> The speed of animation effect.     * <b>Pre-load next item:</b> You must set the time when you would like the system to start pre-loading the next item (e.g. an html file) before the image disappears. For example, the duration of this image is _0 seconds and you want the system to start pre-loading the next item at the 1_th seconds, you need to set the number "_ (seconds)" in the field. The number here depends on the loading time of the next item (html). |
|-------------------------------|----------------------------------------------------------------------------------------------------|
| Video file in<br>Media Folder | You can insert a video file as one of the items in the playlist, and display a full-screen video. By default, CMS will automatically list all video files in the Media Folder, so you can select one here. If you haven't uploaded your files in the Media Folder, you can also pre-edit the playlist by clicking [ <b>Enter new one</b> ] and entering the item (e.g. /cayin/cartoon.mpg) directly in the text box.                                                                                                    |
| Video-In (SMP-<br>WEB3 only)  | Play Video-in in full screen                                                                                                    |

- 6. Finally, set the duration of each playback item. After the time is up, SMP-WEB will play the next item. If you configure the duration as "Always", the playlist will stop here, which means that SMP-WEB will keep playing this item without moving to the next item. You can still use 'play-next-item' tag to change the playlist item.
- 7. Click [SAVE] and [CLOSE] to complete the settings of an item.
- Add more items to this playlist. If you want to adjust the order of the items, please click [Up] or [Down] to move forward or backward.
- 9. After completing settings, click [SAVE] and [APPLY].

#### NOTE

If you play video files in the Media Folder, you will not be able to set the duration of this video. The system will automatically play the next item in this playlist after the system finishes playing the whole video.

#### NOTE

Please remember to enable those items which you wish to play. SMP will only play those selected items. If you want to remove all items in this playlist, please click [**Delete all items**].

| SYSTEM STATUS    | ► BROWSER                                 |                                    |                                                                                                 |                      |           |                      |                 | S               |
|------------------|-------------------------------------------|------------------------------------|-------------------------------------------------------------------------------------------------|----------------------|-----------|----------------------|-----------------|-----------------|
| BROWSER          |                                           |                                    |                                                                                                 |                      |           |                      |                 |                 |
| BROWSER          |                                           |                                    | HTML Play                                                                                       | ylist                |           |                      |                 |                 |
| L. IMPORT/EXPORT | The provide structure of the state of the |                                    | playlists, which can include local HTML, Fl                                                     |                      |           |                      |                 |                 |
| EXCEPTION        |                                           | CONTRACTOR DESCRIPTION AND ADDRESS | . This player also provides an interactive w<br>cted to the player for selecting the playlist n |                      | olay to m | anually select       | t a playlis     | t to play. This |
|                  |                                           | 0 (1-5-10)                         | <ul> <li>Set as default</li> </ul>                                                              |                      |           |                      |                 |                 |
| MEDIA FOLDER     | Playlist index                            | 0 (default)                        | + Octas deladit                                                                                 |                      |           |                      |                 |                 |
| MEDIA FOLDER     | Playlist index<br>Item                    | Enable                             | URL / File Name                                                                                 | Duration             |           | C                    | omman           | d               |
|                  |                                           |                                    |                                                                                                 | Duration<br>600 sec. | Ē         | Co<br>Edit<br>Delete | omman<br>O<br>O | d<br>Up<br>Down |

## **3-2-2 Set Default Playlist**

SMP-WEB player can display only one active playlist at one time, so please click [**Set as default**] if you would like to play this selected playlist index. The index number with the word 'default' will be the default playlist and SMP-WEB/WEBPLUS player will automatically display items in that default playlist on the screen after system start-up.

| SYSTEM STATUS    | ► BROWSER                                                                                                    |                                                                                        |                                                                                               |          |         |                |           |                 |
|------------------|----------------------------------------------------------------------------------------------------|----------------------------------------------------------------------------------------|-----------------------------------------------------------------------------------------------|----------|---------|----------------|-----------|-----------------|
| BROWSER          |                                                                                                    | HTML Playlist                                                                          |                                                                                               |          |         |                |           |                 |
|                  | In this section, you can create and edit playlists, which can include local HTML, Flash, video, and image files, and remote URL. An SMP-WEB series playe |                                                                                        |                                                                                               |          |         |                |           |                 |
| Le IMPORT/EXPORT | the second second second second second second second second second second second second second second second se                                          |                                                                                        | This player also provides an interactive wa<br>ed to the player for selecting the playlist nu |          | ay to m | anually select | a playlis | t to play. This |
| EXCEPTION        |                                                                                                    |                                                                                        |                                                                                               | inders.  |         |                |           |                 |
| MEDIA FOLDER     | Playlist index                                                                                                    |                                                                                        | Set as default 2                                                                              |          |         |                |           |                 |
|                  | Item                                                                                                    | 0 (default)<br>1                                                                       | URL / File Name                                                                               | Duration |         | Co             | omman     | d               |
| NETWORK SETTINGS | 1                                                                                                    | 2 3                                                                                    | 1/index.html                                                                                  | 600 sec. | Đ       | Edit<br>Delete | \$<br>\$  | Up<br>Down      |
| .0G              | 2                                                                                                    | 5                                                                                      | 5/ad.swf                                                                                      | 600 sec. |         | Edit<br>Delete | ጭ<br>የ    | Up<br>Down      |
| APPLY            |                                                                                                    | e 7<br>8<br>9<br>Central Scheduling<br>playinst serection from<br>le timestamp / URL e |                                                                                               |          |         |                |           |                 |
|                  |                                                                                                    |                                                                                        | SAVE                                                                                          | ]        |         |                |           |                 |

## 3-2-3 Select Playlist From a Keypad Device

"Enable playlist selection from a keypad device" and you can change the playlist by clicking number keys at a keypad/ keyboard device which connects to a SMP-WEB series player. You can edit up to 10 different playlists, and user can easily change it by clicking 0~9 key in keyboard or keypad.

#### **3-2-4 Check File Timestamp / RUL**

#### NOTE

SMP-WEB uses the following ways to determine if the file is updated.

- \* For remote URL: HTTP Last-Modified header tag
- \* For HTML file in Media Folder: File time

When the playlist includes HTML items either from a URL or the Media Folder, you can choose to enable "Check file timestamp / RUL every ... seconds". The system will check the URL or HTML file and refresh the new web page according to your specified time. If there is no updated file, or even the file is removed, the system will keep playing the original one.

| ROWSER<br>+BROWSER<br>+IMPORT/EXPORT<br>XCEPTION<br>HEDIA FOLDER<br>ETWORK SETTINGS                            | plays "(default)"                     | playlist when it start<br>ard or keypad conne | HTML Play<br>dt playlists, which can include local HTML, Fie<br>is. This player also provides an interactive wa<br>acted to the player for selecting the playlist nu | sh, video, and image files<br>ly for users near the disp |          |                | SMD W    |                 |
|----------------------------------------------------------------------------------------------------|---------------------------------------|-----------------------------------------------|----------------------------------------------------------------------------------------------------|----------------------------------------------------------|----------|----------------|----------|-----------------|
| +IMPORTIEXPORT<br>XCEPTION<br>IEDIA FOLDER<br>IETWORK SETTINGS                                                 | plays "(default)"<br>requires a keybo | playlist when it start<br>ard or keypad conne | dit playlists, which can include local HTML, Fla<br>Is. This player also provides an interactive wa                                                                  | sh, video, and image files<br>ly for users near the disp |          |                | CMD W    |                 |
| XCEPTION<br>IEDIA FOLDER<br>IETWORK SETTINGS                                                                   | plays "(default)"<br>requires a keybo | playlist when it start<br>ard or keypad conne | ts. This player also provides an interactive wa                                                                                                    | ly for users near the disp                               |          |                | CMD M    |                 |
| IEDIA FOLDER<br>IETWORK SETTINGS                                                                               | requires a keybo                      | ard or keypad conne                           |                                                                                                    |                                                          | lay to m |                |          |                 |
| ETWORK SETTINGS                                                                                                | Playlist index                        | (a                                            |                                                                                                    | mpers.                                                   |          | anually select | a playik | st to play. Thi |
|                                                                                                    |                                       | u (default)                                   | ✓ Set as default                                                                                                    |                                                          |          |                |          |                 |
| and a second second second second second second second second second second second second second second second | Item                                  | Enable                                        | URL / File Name                                                                                                    | Duration                                                 |          | Co             | mman     | d               |
| YSTEM                                                                                                    | 1                                     |                                               | 1/index.html                                                                                                    | 600 sec.                                                 | Ð        | Edit<br>Delete | \$<br>\$ | Up<br>Down      |
| OG                                                                                                    | 2                                     |                                               | 5/ad.swf                                                                                                    | 600 sec.                                                 | 8        | Edit<br>Delete | 44       | Up<br>Down      |
| APPLY                                                                                                    |                                       |                                               | a all items Select all items<br>om a keynad device<br>L every 30 seconds.<br>SAVE                                                                                    |                                                          |          |                |          |                 |

#### NOTE

If you configure the "Popup Blocker" in your browser or disable "File Download", the "Export" function will not be able to function properly. Please turn off your Pop-up Block or add SMP-WEB web manager in the "Allow Web sites list". You can also try to press [**Ctrl**] key while you click the [**Export**] button. This works for most pop-up blocker program.

#### NOTE

You cannot export a playlist when you operate directly on a SMP player. Please use a PC to login Web Manager via Ethernet and then export the playlist.

## **3-3 Manage Playlist**

You can import or export playlists, so that you can save a lot of time while preparing them.

## **3-3-1 Export Playlist**

Please follow the follow steps to export playlists to your PC.

- 1. Login SMP and enter Web Manager.
- 2. Click [**BROWSER**] and select the "IMPORT/EXPORT" page.
- 3. Click [Export] and you will see a pop-up window.

| CAYIN            | Web Manager<br>SMP-WEBPLUS (Signage Media Player)                                                                                   |
|------------------|----------------------------------------------------------------------------------------------------|
| SYSTEM STATUS    | ► IMPORT/EXPORT                                                                                                    |
| SROWSER          | Import/Export                                                                                                    |
| L-BROWSER        | This function allows you to import and export playlists. You can edit your playlists in one player, and import them to one another. |
| Le IMPORT/EXPORT | Export playlists to a file                                                                                                    |
| EXCEPTION        | Export                                                                                                    |
| MEDIA FOLDER     |                                                                                                    |
| NETWORK SETTINGS | Import playlists                                                                                                    |
| SYSTEM           | Browse                                                                                                    |

4. Click [**SAVE**] in the pop-up window and save the file to your designated path and folder. Then, you complete the backup.

## **3-3-2 Import Playlist**

You can import playlist to other SMP-WEB players. To import playlist, please follow the steps:

- 1. Login SMP and enter Web Manager.
- 2. Click [**BROWSER**] and select the "IMPORT/EXPORT" page.
- Click [Browse] in the "Import playlists" area and select a playlist file. Click [Import] and then the playlist will be imported into this SMP player.

| CAVIN            | Web Manager<br>SMP-WEBPLUS (Signage Media Player)                                                                                   |
|------------------|----------------------------------------------------------------------------------------------------|
| SYSTEM STATUS    | ► IMPORT/EXPORT                                                                                                    |
| SROWSER          | Import/Export                                                                                                    |
| L-BROWSER        | This function allows you to import and export playlists. You can edit your playlists in one player, and import them to one another. |
| Le IMPORT/EXPORT | Export playlists to a file                                                                                                    |
| EXCEPTION        | Export                                                                                                    |
| MEDIA FOLDER     |                                                                                                    |
| NETWORK SETTINGS | Import playlists                                                                                                    |
| SYSTEM           | Browe                                                                                                    |
| LOG              | Import                                                                                                    |
|                  |                                                                                                    |

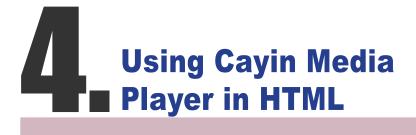

| 4-1 Media Player Tag and Attributes | 42 |
|-------------------------------------|----|
| 4-2 Video Input Tag and Attributes  | 45 |
| 4-3 Examples                        | 46 |

## **4-1 Media Player Tag and Attributes**

Cayin's Media Player can be embedded into HTML tag, like Macromedia Flash. You can play media files in Media Folder or real-time streaming by using Cayin's media player. You can embed Cayin's media player into browser by defining the <object> tag in HTML.

The following picture depicts how you can display images and Cayin Media Player in a HTML page. You can see the complete content of this HTML page with a browser. Assign this HTML page as an item in the playlist of SMP-WEB; then you present multi-media contents, like a web page, on the display.

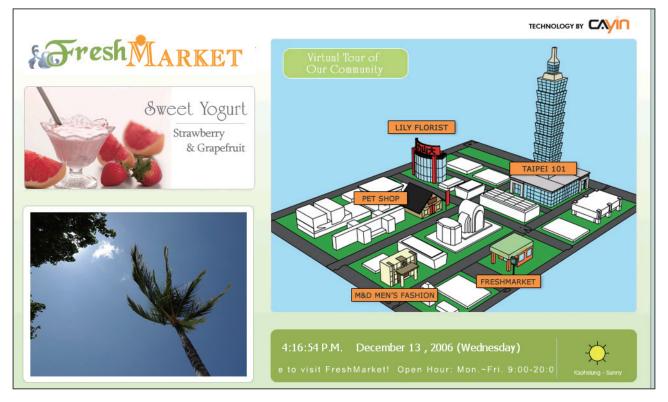

We provide many useful "Tags" which you can include in your HTML page to control Cayin Media Player. Please refer to the following tables and examples.

HTML Code:

<object type="TYPE Attribute" height=" Object height (pixel)" width=" Object width (pixel)">

```
<param name="NAME Attribute " value=" value ">
<param name="NAME Attribute " value=" value ">
<param name="NAME Attribute " value=" value ">
```

```
•••
```

```
</object>
```

#### TYPE Attribute:

| Attribute | Attribute Value                       | Note                                                                                                    |
|-----------|---------------------------------------|----------------------------------------------------------------------------------------------------|
| Туре      | video/mpeg<br>video/main<br>video/sub | For SMP-WEB/WEB3/WEB3N, users can play video by using the tag "video/<br>mpeg" or "video/main".<br>For SMP-WEBPLUS, users can play two videos in one HTML page. "video/main"<br>represents the main video; "video/sub" represents the secondary video.<br>If you decide to play two videos in one HTML page, we suggest that you assign<br>the video with larger resolutions as the main video.<br>We do not suggest you play two videos at the same time when you play HD (high<br>resolution) video. |

#### NAME Attribute:

| Attribute      | Attrubute Value                                        | Note                                                                        |
|----------------|--------------------------------------------------------|-----------------------------------------------------------------------------|
|                | file://folder/video_filename                           | file: play files in Media Folder                                            |
|                | mms://ip_address/mms_url<br>http://ip_address/http_url | mms: Microsoft MMS streaming<br>http: http streaming                        |
| src            | rtb://port                                             | rtb: Cayin RTB streaming                                                    |
|                | rtb://multi_cast_ip:port                               | rtp: Real-time Transport Protocol streaming                                 |
|                | rtp://port                                             | Note: About 'src' attribute usage, see examples in the following            |
|                | rtp://multi_cast_ip:port                               | section.                                                                    |
|                |                                                        |                                                                             |
| Іоор           | 1 (default)                                            | Assign to play video repeatedly.                                            |
|                | 0                                                      |                                                                             |
| fullscreen     | 1                                                      | Display full-screen video.                                                  |
|                | 0 (default)                                            |                                                                             |
|                | 1                                                      | By default (setting 0), the screen will not be hidden. When the player      |
| hidden         | 0 (default)                                            | is hidden, the file will still be played and the sound will not be mute, if |
|                |                                                        | available.                                                                  |
|                |                                                        |                                                                             |
| ratio          | auto (default)<br>4:3 / 1:1 / 16:9 / 2.11:1            | Aspect ratio of media player window.                                        |
|                | 4.5/1.1/10.9/2.11.1                                    |                                                                             |
|                | 1                                                      | Set the display mode of control-panel. If you enable this function, the     |
| control-panel  | 0 (default)                                            | panel will be shown by left clicking the mouse on the region of media       |
|                |                                                        | player.                                                                     |
|                |                                                        | Dievell files is the Media Folder                                           |
| play-local-all | 1<br>0 (default)                                       | Play all files in the Media Folder.                                         |
|                | 0 (default)                                            |                                                                             |

#### **USER MANUAL**

| Attribute                | Attrubute Value         | Note                                                                                                    |
|--------------------------|-------------------------|----------------------------------------------------------------------------------------------------|
| play-server-<br>schedule | 1<br>0 (default)        | Play files in Media Folder according to CMS's Central Scheduling settings. This option cannot be used with play-local-all.                                        |
| play-folder-all          | folder_name             | Play all files in selected folder.<br>Example:<br><param name="play-folder-all" value="folder_name"/>                                                             |
| play-next-item           | 1<br><b>0 (default)</b> | Play next Web Playlist item when video playlist finished in this page.<br>This option is exclusive with loop option (loop must be false).                         |
| random-playlist          | 1<br>0 (default)        | Randomly play all items in a playlsit                                                                                                    |
| audio                    | 1 <b>(default)</b><br>0 | Turn on / off sounds.<br>In the case of two videos in a HTML page, the "sub-video" will<br>automatically be turned off, when you set "true" for the "main video". |

#### IMPORTANT

This tag is only supported by SMP-WEB3

#### NOTE

Please do not use the videoin tag and media player tag at the same time. The system might be overloaded and play videos with lags.

## 4-2 Video Input Tag and Attributes

If you want to display signals of AV-IN in web pages, you can insert the following Video Input tag. For some Video Input attributes (eg. NTSC/PAL), please refer to section 6-5.

<object type="video/video-in" height="Object height (pixel)" width="Object width (pixel)">

<param name="NAME Attribute " value=" value ">

```
...
```

```
</object>
```

#### NAME Attribute:

| Attribute  | Attrubute Value  | Note                        |
|------------|------------------|-----------------------------|
| audio      | 1 (default)<br>0 | Turn the Audio Input on/off |
| fullscreen | 1<br>0 (default) | Display full-screen video   |

## **4-3 Examples**

**Example 1:** Play the file, video.mpg, in the Media Folder repeatedly

**Example 2:** Play the file, video.mpg, in the Media Folder repeatedly and display in full screen

<html>

<head>

</head>

<body>

.....

<object type="video/mpeg" WIDTH="320" HEIGHT="240">

<param name="src" value="file://video.mpg">

<param name="fullscreen" value="1">

<param name="loop" value="1">

</object>

.....

</body>

</html>

Example 3: Play several video files in the Media Folder repeatedly

If you want to play many items, please add multiple "param" tag and set the "name" as "src". In the following example, the media player will play video files in the sequence of 1.mpg, 2.mpg, 3.mpg, 4.mpg, and 5.mpg.

```
<html>
<head>
</head>
<body>
. . . . . . .
<object type="video/mpeg" WIDTH="320" HEIGHT="240">
<param name="loop" value="1">
<param name="src" value="file://1.mpg">
<param name="src" value="file://2.mpg">
<param name="src" value="file://3.mpg">
<param name="src" value="file://4.mpg">
<param name="src" value="file://5.mpg">
</object>
. . . . . .
</body>
</html>
```

#### Example 4: Play all video files in the Media Folder

If you want to play all files in the Media Folder, you can use the attribute "play-local-all". Then, the media player will play all files in the alphabetical order.

```
<html>
<head>
</head>
<body>
......
<object type="video/mpeg" WIDTH="320" HEIGHT="240">
<param name="video/mpeg" WIDTH="320" HEIGHT="240">
<param name="video/mpeg" WIDTH="320" HEIGHT="240">
<param name="video/mpeg" WIDTH="320" HEIGHT="240">
<param name="video/mpeg" WIDTH="320" HEIGHT="240">
<param name="video/mpeg" WIDTH="320" HEIGHT="240">
<param name="video/mpeg" VIDTH="320" HEIGHT="240">
<param name="video/mpeg" VIDTH="320" HEIGHT="240">
<param name="video/mpeg" VIDTH="320" HEIGHT="240">
<param name="video/mpeg" VIDTH="320" HEIGHT="240">
<param name="video/mpeg" VIDTH="320" HEIGHT="240">
<param name="video/mpeg" VIDTH="320" HEIGHT="240">
<param name="video/mpeg" VIDTH="320" HEIGHT="240">
<param name="video/mpeg" Video-all" value="1">
</param name="video-all" value="1">
</param name="video-all" value="1">
</param name="video-all" value="1">
</param name="video-all" value="1">
</param name="video-all" value="1">
</param name="video-all" value="1">
</param name="video-all" value="1">
</param name="video-all" value="1">
</param name="video-all" value="1">
</param name="video-all" value="1">
</param name="video-all" value="1">
</param name="video-all" value="1">
</param name="video-all" value="1">
</param name="video-all" value="1">
</param name="video-all" value="1">
</param name="video-all" value="1">
</param name="video-all" value="1">
</param name="video-all" value="1">
</param name="video-all" value="1">
</param name="video-all" value="1">
</param name="video-all" value="1">
</param name="video-all" value="video-all" value="1">
```

**Example 5:** Play several video files in the Media Folder and move automatically to the next Web playlist after playing the previous one.

In the following example, the player will notify the browser and move to next web playlist item. We suggest you set the duration of all items in a web playlist as "Always".

```
<html>
<head>
</head>
<body>
......
<object type="video/mpeg" WIDTH="320" HEIGHT="240">
<param name="video/mpeg" WIDTH="320" HEIGHT="240">
<param name="video/mpeg" WIDTH="320" HEIGHT="240">
<param name="video/mpeg" WIDTH="320" HEIGHT="240">
<param name="video/mpeg" WIDTH="320" HEIGHT="240">
<param name="video/mpeg" WIDTH="320" HEIGHT="240">
<param name="video/mpeg" WIDTH="320" HEIGHT="240">
<param name="video/mpeg" WIDTH="320" HEIGHT="240">
<param name="video/mpeg" WIDTH="320" HEIGHT="240">
<param name="video/mpeg" VIDTH="320" HEIGHT="240">
<param name="video/mpeg" VIDTH="320" HEIGHT="240">
<param name="video/mpeg" VIDTH="320" HEIGHT="240">
<param name="video/mpeg" VIDTH="320" HEIGHT="240">
<param name="video/mpeg" VIDTH="320" HEIGHT="240">
<param name="video/mpeg" VIDTH="320" HEIGHT="240">
<param name="video/mpeg" VIDTH="320" HEIGHT="240">
<param name="video/mpeg" VIDTH="320" HEIGHT="240">
<param name="video/mpeg" VIDTH="320" HEIGHT="240">
<param name="video/mpeg" VIDTH="320" HEIGHT="240">
<param name="video/mpeg" Video/mpeg" Video/mpg">
<param name="video/mpeg" video/mpeg" Video/mpg">
<param name="video/mpeg" video/mpeg" video/mpg">
<param name="video/mpeg" video/mpeg" video/mpg">
video/mpeg" video/mpeg" video/mpg">
video/mpg" video/mpg" video/mpg">
video/mpg" video/mpg" video/mpg"
video/mpg" video/mpg" video/mpg" video/mpg"
```

#### Example 6: Control the playlist by CMS's central scheduling

The media player will download the playlist in CMS when you use the tag "play-server-schedule".

```
<html>
<head>
</head>
</head>
</body>
......
<object type="video/mpeg" WIDTH="320" HEIGHT="240">
<param name="loop" value="1">
<param name="loop" value="1">
</param name="loop" value="1">
</pbody>
</html>
```

Example 7: Play all videos in a sub-folder and play files randomly

The media player will play files in a sub-folder of Media Folder with the attribute "play-folderall". You can also play the video files randomly with the attribute "random-playlist".

```
<html>
<head>
</head>
<body>
......
<object type="video/mpeg" WIDTH="320" HEIGHT="240">
<param name="video/mpeg" WIDTH="320" HEIGHT="240">
<param name="video/mpeg" WIDTH="320" HEIGHT="240">
<param name="video/mpeg" WIDTH="320" HEIGHT="240">
<param name="video/mpeg" WIDTH="320" HEIGHT="240">
<param name="video/mpeg" WIDTH="320" HEIGHT="240">
<param name="video/mpeg" WIDTH="320" HEIGHT="240">
<param name="video/mpeg" WIDTH="320" HEIGHT="240">
<param name="video/mpeg" Video-all" value="folder_name">
<param name="video-mpeg" value="1">
<param name="video-mpeg" value="1">
<param name="video-mpeg" value="1">
<param name="video-mpeg" value="1">
<param name="video-mpeg" value="1">
value="folder-all" value="folder_name">
value="1">
```

**Example 8:** Play two videos in one web page. (Only apply to SMP-WEBPLUS). SMP-WEBPLUS can play two videos in one web page by using attributes, "video/main" and "video/ sub".

```
<html>
<head>
</head>
<body>
. . . . . . .
<object type="video/main" WIDTH="640" HEIGHT="480">
<param name="loop" value="1">
<param name=" src" value="file://1.mpg">
</object>
. . . . . .
<object type="video/sub" WIDTH="320" HEIGHT="240">
<param name="loop" value="1">
<param name="src" value="file://2.mpg">
<param name="audio" value="0">
</object>
. . . . . . .
</body>
</html>
```

Example 9: Hide a media player and play sounds (music) only

If you want to hide a media player and only play music, e.g. MP3, you have to create a CSS rule to control the attributes of "OBJECT" tag, and set the value of param name "hidden" as "1".

```
<html>
<head>
<style type="text/css">
<!--
object {
  visibility: visible;
}
object.hiddenObject {
  visibility: hidden ! important;
  width: 0px ! important;
  height: 0px ! important;
  margin: 0px ! important;
  padding: 0px ! important;
  border-style: none ! important;
  border-width: 0px ! important;
  max-width: 0px ! important;
  max-height: 0px ! important;
}
--->
</style>
</head>
<body>
<object type="video/mpeg" HEIGHT="240" WIDTH="320" CLASS="hiddenObject">
<param name="src" value="file://1.mp3">
<param name="hidden" value="1">
</object>
</body>
</html>
```

#### Example 10: Play Audio Video input

<html>

<head>

</head>

<body>

.....

<object type="video/video-in" WIDTH="320" HEIGHT="240">

</object>

.....

</body>

</html>

## **5** Content Update and Media Folder Management

| 5-1 Update Media Folder | 53 |
|-------------------------|----|
| 5-2 Manage Media Folder | 57 |

In this section, you can enable automatic content update function of Media Folder with CMS server. You can also configure the settings of access authorization of Media Folder.

## **5-1 Update Media Folder**

In addition to Network Neighborhood, you can update the content of Media Folder automatically with CMS server or a web server.

Please specify the duplicate frequency and source of media files by completing the following settings of CMS server or entering the URL of a web server.

ager SMP-WEBPLUS (Signage Media Play MEDIA FOLDER SYSTEM STATUS BROWSER Media Folder Content Synchroniza EXCEPTION can synchronize the content of Media Folder with a CMS or web server. Configure for the access to the Media Folder from a CMS server or P MEDIA FOLDER Enable Media Folder content synchronization Enable hidden disk buffer NETWORK SETTINGS SYSTEM Content check LOG Check file size 🔽 Check file modified time Check for new content every 60 minute APPI Y C Check for new content daily at HH V MM V T HH V MM V □ нн ○ ▼ мм ○ ▼ Specify exclusive time(s) for content synchronization □ Mon □ Tue □ Wed □ Thu □ Fri □ Sat □ Sun From: HH 0 - MM 0 -То: НН 0 - ММ 0 -Content synchronization with · CMS server. Username administrator ..... Password 172.16.0.200 Hostname or IP address: Group GROU Click 'Test' to check connection: Test C Web server.

1. Login Web Manager; then click [MEDIA FOLDER].

#### NOTE

To prevent some media files from deleting by CMS server while you update content of SMP automatically from CMS, you can create a folder named "protected" and keep your files in that folder.

- Enable the "Media Folder content synchronization" function and SMP player will periodically download new or updated files from CMS's Content Update Server. It also removes those files that no longer exist in CMS server.
- Enable "Use hidden disk buffer", if you would like to download files to a hidden disk space first. After downloading process completes, the system will copy all files to Media Folder at one time.

#### NOTE

If you have files copied in the player and then enable content update from the CMS server folder, your files will be wiped out on the player side as the content of the folder on the server will synchronize with the hard drive of the player. Therefore, if you want to edit SMP client's media folder manually, please DO NOT enable "Media Folder content synchronization".

53

The advantage of this function is to make sure that SMP will not play incomplete contents. SMP will not play contents until all files are completely downloaded. We suggest you enable this option.

Enable Media Folder content synchronization:

Enable hidden disk buffer

- 4. During the synchronization, SMP will check and only download new contents. You can choose to compare the "file size" or the "file modified time" of the server and player. You are obliged to choose at least one method. We suggest you check both of them.
- 5. Please set the frequency of content checking.

| Check for new content every [] minutes | Set the time interval of checking with server                                                                    |
|----------------------------------------|----------------------------------------------------------------------------------------------------|
| Check for new content at HH [] MM []   | Set the exact time when you<br>wish to check with server. You<br>can set up to 3 different time<br>arrangements. |

NOTE

If the SMP player is downloading files while it pasts the assigned time, the procedure will only stop until the downloading file is completely downloaded. For the rest of files, SMP player will keep downloading them during the next configured time of content synchronization. 6. Specify exclusive time(s) for content synchronization: When you enable this function, the SMP player will synchronize contents with CMS server at the selected date (s) and time. For the rest of the time, the player will stop synchronizing contents, so that you can control the usage of network bandwidth.

| Specify exclusive time(s) for content synchronization |  |
|-------------------------------------------------------|--|
| 🗆 Mon 🗖 Tue 🗖 Wed 🗖 Thu 🗖 Fri 🗐 Sat 🗐 Sun             |  |
| From: HH 0 V MM 0 V                                   |  |
| то: НН 0 – ММ 0 –                                     |  |

7. When you purchase a CMS server, you can create an account in the CMS server and authorize the account to manage the group which this SMP player belongs to. If you choose to update content by CMS, please enter the "Group" name, "Username", and "Password" of the account, and the "Hostname or IP address" of the CMS server.

#### NOTE

The maximum time interval is 10080 minutes.

#### NOTE

For the Hostname of the CMS server, you must enter FQDN (full qualified domain name) here (eg. www. cayintech.com).

#### NOTE

Central Scheduling of all contents (Multimedia, Image Slide Show, Ticker, and Skin) for a SMP player applies only one server configuration assigned here. Please remember to complete the server settings here before you start to use the function (Central Scheduling).

| Group                  | Assign the group name which this SMP player belong to.                                                           |
|------------------------|----------------------------------------------------------------------------------------------------|
| Username               | The username is the account you create in CMS server, and this account should be authorized to mange this group. |
| Password               | User's password.                                                                                                 |
| Hostname or IP address | Hostname or IP address of CMS server                                                                             |

| Content synchronization with      |               |
|-----------------------------------|---------------|
| CMS server:                       |               |
| Username                          | administrator |
| Password                          | ••••          |
| Hostname or IP address:           | 172.16.0.200  |
| Group                             | GROUP         |
| Click 'Test' to check connection: | Test          |
| O Web server:                     |               |

- After completing all settings, please click [**Test**] to check the validity of the account and IP address. Please note that the [**Test**] button can only be used to test the validity of the "Username", "Password", "Group", and "IP address".
- You can also synchronize contents from your own web server, if you don't have a CMS server. Please enable "Web server" and enter the playlist's URL here.

| Hostname or IP address:           | 172.16.0.200 |
|-----------------------------------|--------------|
| Group                             | GROUP        |
| Click 'Test' to check connection: | Test         |

SMP player will send the HTTP request to the URL (e.g. http://210.179.61.252/myvedio/playlist.txt) and get the playlist (e.g. playlist.txt) from the server. Each line (e.g. http://210.179.61.252/myvedio/video1.mpeg) in the playlist file will be treated as one individual URL. SMP player will download new or updated URL(s) in the playlist, and remove the local files which do not exist in the playlist.

You may type a text file like below and enter the URL of this text file in this field:

| 🗊 playlist.txt - Notepad                                                                                             |          |
|----------------------------------------------------------------------------------------------------|----------|
| File Edit Format View Help                                                                                           |          |
| http://ip_of_http_server/folder_to_video_file/video1.mpg<br>http://ip_of_http_server/folder_to_video_file/video2.wmv |          |
|                                                                                                    | ×<br>.:: |

By changing the text file, you can update the SMP player's playlist in media folder.

## **5-2 Manage Media Folder**

In this section, you can set share mode of Media Folder (on network neighborhood) for users.

| hoose one of the following shared folder m | odes:   |  |
|--------------------------------------------|---------|--|
| Do not share Media folder                  |         |  |
| Share mode (no password requir             | ed)     |  |
| User mode (password required)              |         |  |
| Enable FTP service                         |         |  |
| Change User mode password                  |         |  |
| Username                                   | smbuser |  |
| Password                                   | ***     |  |
| Confirm password                           | ***     |  |
|                                            |         |  |

| Do not share<br>Media folder                     | The folder will not be shared.                                                                                                    |
|--------------------------------------------------|----------------------------------------------------------------------------------------------------|
| Share mode                                       | Select "Share mode" if you allow open access of all users. In this mode, users can access the folder without username and password.                                                                                                    |
| User mode                                        | In"User mode", users need to enter username and password to access the folder. If you only want to allow access from a particular user, enable this function and change its username and password.<br>Default Username: <b>smbuser</b><br>Default Password: <b>smbuser</b><br><b>Enable FTP service:</b> Enable this feature, and you can also access media folder through FTP protocol. You can use any FTP client of your choice; however, for the non-ANSI file name, you must use UTF-8 enabled FTP client software. |
| The access is<br>only allowed from<br>IP Address | To allow access from particular IP address or subnet, enter the IP address or partial IP address, e.g. type " <b>172.16.0.1</b> " to allow access only from this IP address, or type " <b>172.16.0.</b> " to allow access from all computers in this subnet.                                                                                                    |

# **6** System Status and Settings

| 6-1 System Status                            | 59 |
|----------------------------------------------|----|
| 6-1-1 Basic Information                      | 59 |
| 6-1-2 Advanced Information                   | 60 |
| 6-1-3 Firmware Information                   | 61 |
| 6-2 System Settings                          | 62 |
| 6-2-1 Set System Time                        | 62 |
| 6-2-2 NTP Service                            | 63 |
| 6-2-3 Change Web Administrator's Password    | 63 |
| 6-2-4 Change Service Port of Web Manager     | 64 |
| 6-2-5 Choose Web Manager Language            | 64 |
| 6-2-6 Set System Reboot                      | 65 |
| 6-2-7 Adjust System Volume                   | 65 |
| 6-3 System Maintenance                       | 66 |
| 6-3-1 Upload Firmware                        | 66 |
| 6-3-2 Restart/Shutdown System                | 66 |
| 6-3-3 Export/Import/Restore System Settings  | 67 |
| 6-4 Display Settings                         | 68 |
| 6-4-1 Hide Cursor                            | 68 |
| 6-4-2 Display Information                    | 69 |
| 6-4-3 Screen Rotation (Only for SMP-WEBPLUS) | 71 |
| 6-4-4 Turn on / Turn off Display             | 72 |
| 6-5 Video Input Settings (SMP-WEB3 only)     | 73 |

In this chapter you can access comprehensive system information about a SMP-WEB series player. You can also configure system settings.

## 6-1 System Status

Login Web Manager of SMP; then you will see the [SYSTEM STATUS] page.

## **6-1-1 Basic Information**

You can check the Hostname, Product Model, Firmware Version, and Date/Time of a SMP-WEB series player in this section. You can specify the hostname in "7-1 Ethernet" section, and change the date/time/time-zone in "6-2-1 Set System Time" section.

| Basic Information                                                        |  |
|--------------------------------------------------------------------------|--|
| asic information of system status                                        |  |
| Hostname: SMP-WEBPLUS                                                    |  |
| Group: SMP-WEBPLUS                                                       |  |
| Product Model: SMP-WEBPLUS                                               |  |
| Firmware Version: 4.0 ,Build 07338                                       |  |
| Current Date and Time: 2007/12/05 12:23:33                               |  |
| Time Zone: (GMT) Greenwich Mean Time : Dublin, Edinburgh, Lisbon, London |  |

## **6-1-2 Advanced Information**

In this section, you can check all detailed information about this SMP player in the following table.

|                                              | Advanced Information             |  |
|----------------------------------------------|----------------------------------|--|
| dvanced information of system status         |                                  |  |
| CPU Utilization: Usage 1.0%                  |                                  |  |
| Memory Usage: Total 492MB , Used 484MB , U   | Isage 98.2%                      |  |
| System Disk Usage: Total 193.98MB , Used 13  | 33.78MB , Usage 69.0%            |  |
| Resource Disk Usage: Total 193.98MB , Used   | 133.78MB, Usage 69.0%,           |  |
| Media Folder Usage: Total 110.03GB , Used 74 | 42.41MB, Usage 0.7%, view files. |  |
| Ethernet                                     |                                  |  |
| IP Address: 172.16.3.160                     | Subnet Mask: 255.255.0.0         |  |
| Gateway: 172.16.0.1                          |                                  |  |
| MAC Address: 00:06:93:F0:32:CD               |                                  |  |
| DNS1: 192.168.0.1                            | DNS2:                            |  |
| Screen Resolution: 1024x768 (Real: 1024x76   | 8)                               |  |
| Refresh Rate: 60 Hz (Real: 75 Hz)            |                                  |  |

| CPU Utilization     | Usage of CPU                                                                                                    |
|---------------------|----------------------------------------------------------------------------------------------------|
| Memory Usage        | Usage of system DRAM                                                                                                    |
| System Disk Usage   | Disk usage of system firmware disk. If the usage exceeds 90%, we strongly suggest that you do not upload more patches for preventing from disk overloaded.        |
| Media Folder Usage  | Disk usage of Media Folder. If you run out of disk space, you will not be able to add more media files in Media Folder.                                           |
| Resource Disk Usage | SMP-WEB3/WEB3N only. It's the reserved space for future use.                                                                                                    |
| Network information | You can check IP address and other related network information here. For a wireless connection, you can also check the access point (SSID) and security settings. |
| Display Information | You can check both the real and selected screen resolutions and refresh rates of the connected display.                                                           |

## **6-1-3 Firmware Information**

You can check all updated patches information here.

|                                    | Firmware Information |
|------------------------------------|----------------------|
| System firmware information        |                      |
| 0 patch(es) in the current system. |                      |

## **6-2 System Settings**

In this section, you can configure basic system settings and maintain the system with firmware update, system restart, and system shutdown.

## 6-2-1 Set System Time

You can set the system date and time manually for the SMP player.

- 1. Login SMP Web Manager. Click [SYSTEM] and switch to "SYSTEM" page.
- 2. Enable "Set system time" and enter the year, month, date (YYYY/MM/DD), hour, minute, and second (HH/MM/SS). Then, click [**SAVE**] and [**APPLY**].

| Current date and time 2007/12/5 13:00:05                                   |
|----------------------------------------------------------------------------|
| Set system date and time                                                   |
| YYYY 2007 MM Dec DD 5                                                      |
| HH 12 MM 59 SS 16                                                          |
|                                                                            |
| Time zone: (GMT) Greenwich Mean Time : Dublin, Edinburgh, Lisbon, London 💌 |
|                                                                            |
| Disable NTP service                                                        |
| C Enable NTP service                                                       |
| NTP Server:                                                                |
| time.nist.gov Update Now Test                                              |
|                                                                            |

## 6-2-2 NTP Service

You can choose NTP function to synchronize the clocks of media players from an NTP server automatically (e.g. time.nist. gov).

SMP will update the system time from NTP server every 7 days or when the system restarts.

- 1. Login SMP Web Manager. Click [**SYSTEM**] and switch to "SYSTEM" page.
- 2. Click "Enable NTP service", and enter the address of the NTP server.
- 3. Click [**Update now**] to update the time immediately. You can also click [**Test**] to verify the availability of the NTP server.
- 4. Click [SAVE] and [APPLY].

| Oisable NTP service  |                                                                                                    |      |
|----------------------|----------------------------------------------------------------------------------------------------|------|
| C Enable NTP service |                                                                                                    |      |
| NTP Server:          |                                                                                                    |      |
| time.nist.gov        | Update Now                                                                                                    | Test |
|                      | and the second second sec |      |

#### NOTE

If the administrator forgets the password, you can re-set the password on the SMP Console. Please refer to Ch.9 for more information.

## 6-2-3 Change Web Administrator's Password

To change administrator's password of SMP, check the box and enter the password.

| Username                            | webadmin |   |
|-------------------------------------|----------|---|
| Password                            | •••      |   |
| Confirm password                    | •••      | _ |
| o o mini pacento a                  |          |   |
| Change service port of Web Manager: |          |   |

## 6-2-4 Change Service Port of Web Manager

You can change to a suitable port number to fit your network environment. The default port number of Web Manager is 80. We suggest that you use the port number larger than 1024, so that the new port number will not be in conflict with other services.

After changing the port number, you have to add the port number to the URL to connect to Web Manager. (e.g. http://172.16.0.100:8080)

| Change web administrator's passw  | ord:     |
|-----------------------------------|----------|
| Username                          | webadmin |
| Password                          | •••      |
| Confirm password                  | •••      |
|                                   |          |
| Change service port of Web Manage | r.       |

## 6-2-5 Choose Web Manager Language

SMP-Web series supports seven build-in languages, which are English, French, German, Italian, Spanish, Traditional Chinese, and Simplified Chinese. Select here for changing the whole Web Manager's language setting.

| Web Manager Language : |               | English V<br>Deutsch<br>English |                              |                     |        |
|------------------------|---------------|---------------------------------|------------------------------|---------------------|--------|
| Set system             | reboot at     |                                 | Español<br>Français          |                     |        |
| Enable                 | Restart mode  | Day                             | Italiano                     |                     | Time   |
|                        | Quick restart | Mon 🦳                           | 简体中文<br>1. <u>繁體中文</u><br>1. | u 🗌 Fri 🗌 Sat 🗌 Sun | HH 0 🗸 |

## 6-2-6 Set System Reboot

You can assign up to three particular day and time sections within a day that SMP will restart automatically.

Enable "Set system reboot at" function, and choose "Restart mode" and specific date/time. Then, click [**SAVE**] and **[APPLY**].

| Quick restart:    | Only re-start GUI system. It will be quicker.                                                                                                   |
|-------------------|----------------------------------------------------------------------------------------------------|
| Complete restart: | Reboot the machine. This option is especially for customers who want to clear memory leak and reset operating system after long-time operation. |

| Set system | reboot at     |                                           |        |
|------------|---------------|-------------------------------------------|--------|
| Enable     | Restart mode  | Day                                       | Time   |
| ~          | Quick restart | 🔽 Mon 🗆 Tue 🔽 Wed 🗖 Thu 🔽 Fri 🗖 Sat 🔽 Sun | нн 0 💌 |
|            | Quick restart | Mon Tue Wed Thu Fri Sat Sun               | нн о 📼 |
|            | Quick restart | 🗌 Mon 🗐 Tue 🗌 Wed 🗐 Thu 🗐 Fri 🗐 Sat 🗐 Sun | нн 🔍   |

## 6-2-7 Adjust System Volume

Adjust system volume from quieter to louder.

Volume:

8 🔻

## **6-3 System Maintenance**

You can update new firmware of SMP in the "System Maintenance" page. We suggest you update the firmware when your PC and the player are in the same LAN.

You can restart or shut down the system by clicking the corresponding button at the end of the page.

#### **6-3-1 Upload Firmware**

1. Login SMP Web Manager. Click [**SYSTEM**] and switch to "MAINTENANCE" page.

NOTE

Please only upload firmware provided by Cayin. Do not upload unknown firmware and damage the system.  Click [Browse] and select a file; then click [Upload]. The extension of a firmware file is ".psu" or ".fsu".

| Ē                                                                                         | System Maintenance                                    |
|-------------------------------------------------------------------------------------------|-------------------------------------------------------|
| Provides remote system maintenance functions                                              | for firmware update, and system restart and shutdown. |
| Firmware version: 4.0 ,build 07338<br>Upload firmware/package:<br>c:\P07001.psu<br>Upload | 瀏覽                                                    |
|                                                                                           | Restart system Shutdown system                        |

 After successfully uploading, the system will re-start. The system will inform you the uploading status after uploading. If you fail to upload the firmware, please make sure that the firmware is used for this model of media player.

#### **6-3-2 Restart/Shutdown System**

You can restart or shut down the system by clicking the corresponding button here.

|                                                                                           | System Maintenance                                      |
|-------------------------------------------------------------------------------------------|---------------------------------------------------------|
| Provides remote system maintenance functions                                              | s for firmware update, and system restart and shutdown. |
| Firmware version: 4.0 ,build 07338<br>Upload firmware/package:<br>c:\P07001.psu<br>Upload | 瀏覽                                                      |
|                                                                                           | Restart system Shutdown system                          |

## 6-3-3 Export/Import/Restore System Settings

#### NOTE

You can only upload this file to a SMP player with the identical model and firmware version. You can export system settings to a local file and import it later to the same machine or different machines.

|                                            | Import, export, and restore configurations. |
|--------------------------------------------|---------------------------------------------|
| nport, export, and restore configurations. |                                             |
| Export                                     |                                             |
| Export system settings to a file Export    |                                             |
|                                            |                                             |
| Import                                     |                                             |
| Import system settings from a file Import  |                                             |
|                                            |                                             |
|                                            |                                             |
| Restore default settings<br>Restore        |                                             |

## **6-4 Display Settings**

In this section, you can configure those settings related to the display.

#### 6-4-1 Hide Cursor

Enable this option to hide mouse cursor on displayed screen.

- 1. Login SMP Web Manager. Click [SYSTEM] and switch to "DISPLAY" page.
- 2. Enable the function "Hide cursor".
- 3. Click [SAVE] and [APPLY].

|                                  | Web Manager<br>SMP-WEB3N (Signage Media Player)                                                                                                    |
|----------------------------------|----------------------------------------------------------------------------------------------------|
| SYSTEM STATUS                    | ► DISPLAY SAVE                                                                                                    |
| BROWSER                          | Display Settings                                                                                                    |
| EXCEPTION                        | Configure display settings and properties in this section                                                                                                    |
| MEDIA FOLDER                     | Hide cursor                                                                                                    |
| NETWORK SETTINGS                 |                                                                                                    |
| <b>\$</b> SYSTEM                 | Screen Resolution : 1360x768 💌                                                                                                    |
| LSYSTEM                          | Refresh Rate : 60 💌                                                                                                    |
|                                  | Output: VGA D-SUB                                                                                                    |
|                                  |                                                                                                    |
| APPLY                            | Display On/Off: Off On<br>Turn off display daily from<br>HH O V MM O V to HH O V MM O V<br>Turn off display all day long on the following day(s):<br>Mon Tue Wed Thu Fri Sat Sun<br>SAVE |
| Copyright © Cayin Technology Co. | , Ltd. All rights reserved. US, TW Patent Pending                                                                                                    |

## 6-4-2 Display Information

You can choose an appropriate screen resolution (VGA resolution) and refresh rate for your display.

In this section, you can configure those settings related to the display. Please follow the following steps:

- Login SMP Web Manager. Click [SYSTEM] and switch to "DISPLAY" page.
- 2. Please refer to the following table and select a suitable setting for you.
- 3. After completing settings, click [**SAVE**] and [**APPLY**] so that those settings will come into effect.

#### **SMP-WEBPLUS**

| Screen Resolution | 640x480, 800x600, 1024x768, 1152x864, 1280x1024,          |
|-------------------|-----------------------------------------------------------|
|                   | 1600x1200, 1280x720(720p), 1280x768, 1600x900, 1360x768,  |
|                   | 1366x768, 1368x768, 1920x1080, 1920x1200, and user define |
|                   | resolution                                                |

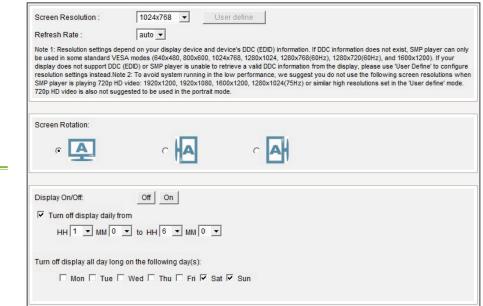

#### NOTE

SMP-WEBPLUS doesn't provide the options: "TV-Out" and "TV-Vscan".

## User Define Resolution (for user who has experience)

If you can not select a suitable resolution on the list, you can choose "User Define" resolution.

| Screen Resolution :                                                                           | User define 🔻                                                                                                    | User define                                                                                    |                                                                         |                                                                                                    |                                                               |
|-----------------------------------------------------------------------------------------------|----------------------------------------------------------------------------------------------------|------------------------------------------------------------------------------------------------|-------------------------------------------------------------------------|----------------------------------------------------------------------------------------------------|---------------------------------------------------------------|
| Refresh Rate :                                                                                | auto 👻                                                                                                    |                                                                                                |                                                                         |                                                                                                    |                                                               |
| be used in some standard VE<br>display does not support DD0<br>resolution settings instead.No | SA modes (640x480, 800x<br>C (EDID) or SMP player is un<br>ote 2: To avoid system runni<br>D video: 1920x1200, 1920x | 600, 1024x768, 1280<br>able to retrieve a vali<br>ng in the low perform<br>1080, 1600x1200, 12 | 0x1024, 1280x768(60H<br>id DDC information from<br>mance, we suggest yo | DC information does not exist, S<br>Iz), 1280x720(60Hz), and 1600<br>m the display, please use 'User<br>ou do not use the following scre<br>nilar high resolutions set in the 'U | x1200). If your<br>Define' to configure<br>en resolutions whe |

- 1. Choose "User define".
- 2. Click the [**User define**] button; then, you will see a pop-up window.

|                           |                                       | User-Defin                                     | ed Display Resol                             | ution                                                                                                    |
|---------------------------|---------------------------------------|------------------------------------------------|----------------------------------------------|----------------------------------------------------------------------------------------------------|
| efresh rate, the progra   | am will try to cal<br>correct number. | culate a valid param<br>If you still cannot co | eter for your displa<br>onfigure the display | ation, just enter the screen resolution and the<br>y. Please check the user manual or datasheet of<br>to meet your needs, you must use Advanced |
| Basic Configu             | ration                                |                                                |                                              |                                                                                                    |
| Screen Reso               | olution :                             | 1024 >                                         | 1024 X 768 pixels                            |                                                                                                    |
| Refresh Rate              | e:                                    | 60 H                                           | ΗZ                                           |                                                                                                    |
| Dot Clock:<br>Horizontal: | Width                                 | 65.00 MHz<br>Sync Start                        | Sync End                                     | Total                                                                                                    |
|                           | 1024                                  | 1048                                           | 1184                                         | 1344                                                                                                    |
| Vertical:                 |                                       |                                                |                                              |                                                                                                    |
|                           | Height<br>768                         | Sync Start<br>771                              | Sync End<br>777                              | Total<br>806                                                                                                    |
| <u>.</u>                  |                                       | SAV                                            | E CLOSE                                      |                                                                                                    |

- 3. Choose either "Basic Configuration" (Recommended) or "Advanced Configuration". For "Basic Configuration", you just need to enter a compatible resolution and refresh rate for your display. For "Advanced Configuration", you must enter all necessary parameters, provided by your display vendor to drive the graphic output.
- 4. Click [Save] and go back to the "Display Settings" page.
- 5. Click [Save] again and click [Apply].

#### NOTE

Some display's refresh rate is not happened to be an integer (e.g. 59.9 Hz). You must check with your display vendor or try some numbers in the vicinity of that possible refresh rate.

#### **IMPORTANT**

We DONOT guarantee any number you choose or enter on the User-Defined Display Resolution page can be compatible to your display. You must test the compatibility of your display before you use it.

#### SMP-WEB3/SMP-WEB3N

| Screen Resolution | 640x480, 800x600, 1024x768, 1152x864, 1280x1024,            |  |
|-------------------|-------------------------------------------------------------|--|
|                   | 1280x720(720p), 1280x768, 1600x900, 1360x768, 1366x768      |  |
| Output            | Display output to VGA D-SUB or Composite/S-Video            |  |
|                   | Composite & S-Video only support NTSC/PAL in 800x600        |  |
|                   | screen resolution. (NTSC/PAL Must configure through jumper) |  |

| ▼<br>-SUB ▼<br>On |
|-------------------|
|                   |
| On                |
| On                |
|                   |
|                   |
|                   |
|                   |
|                   |
| Sun               |
| /                 |

## 6-4-3 Screen Rotation (Only for SMP-WEBPLUS)

#### NOTE

In the "portrait" mode or in the listed resolution (1920x1080, 1920x1200, 1600x1200, 1280x1024@75Hz), SMP-WEBPLUS does not support to play HD video and two videos on one web page. You can rotate the screen clockwise or counter-clockwise to display portrait presentations.

- 1. Login SMP-WEBPLUS Web Manager. Click [**SYSTEM**] and switch to "DISPLAY" page.
- 2. Locate the "Screen Rotation" function and select a suitable one for you.
- 3. Click [SAVE] and [APPLY].

| Screen Resolution :                                                                                                    | 1024x768 💌 U                                                                                                    | ser define                                                                                                    |                                                                                                    |
|----------------------------------------------------------------------------------------------------|----------------------------------------------------------------------------------------------------|----------------------------------------------------------------------------------------------------|----------------------------------------------------------------------------------------------------|
| Refresh Rate :                                                                                                    | auto 💌                                                                                                    |                                                                                                    |                                                                                                    |
| be used in some standard VE<br>display does not support DDO<br>resolution settings instead.No<br>SMP player is playing 720p H | SA modes (640x480, 800x600, 102<br>C (EDID) or SMP player is unable to r<br>te 2: To avoid system running in the | 4x768, 1280x1024, 1280x768(6<br>etrieve a valid DDC information fr<br>low performance, we suggest<br>00x1200, 1280x1024(75Hz) or s | DDC information does not exist, SMP player can only<br>0H2), 1280x720(60H2), and 1600x1200). If your<br>rom the display, please use 'User Define' to configure<br>you do not use the following screen resolutions when<br>similar high resolutions set in the 'User define' mode. |
|                                                                                                    |                                                                                                    |                                                                                                    |                                                                                                    |
| Screen Rotation:                                                                                                    |                                                                                                    |                                                                                                    |                                                                                                    |

## 6-4-4 Turn on / Turn off Display

You can also use "Display Command" to turn on or turn off the screen remotely (by cutting down the VGA signal). You can also schedule the time period during which you hope to turn off the screen to save energy. Please follow the following steps:

- 1. Login SMP Web Manager
- 2. Click [SYSTEM] and switch to "DISPLAY" page.
- 3. Please refer to the following table for more functions.

| Display On/Off: Off On<br>Turn off display daily from<br>HH 1 	MM 0 	to HH 6 	MM 0<br>Turn off display all day long on the following day(s):<br>Mon Tue Wed Thu Fri IV Sat IV Sun |                                                                                                    |  |
|----------------------------------------------------------------------------------------------------|----------------------------------------------------------------------------------------------------|--|
| Display command                                                                                                    | Press [ <b>Off</b> ] to turn off the display; press [ <b>On</b> ] to turn on the display.                          |  |
| Turn off display daily from                                                                                                    | Set a time period during which you hope to turn off the screen everyday                                            |  |
| Turn off display all day long<br>on the following day(s):                                                                                                    | Set a specific day in weekly basis to turn off the screen. The screen will be turned off on the day you pick here. |  |

#### NOTE

If you choose the display output from Composite/ S-Video on SMP-WEB3/ WEB3N, you will not be able to turn on/off the display remotely.

#### NOTE

Most screens will enter the sleep mode when the VGA signal is cut down by the SMP player. However, some screens might respond unexpectedly, such as showing a blue screen. The outcome depends on the firmware of each screen, not SMP player.

# 6-5 Video Input Settings (SMP-WEB3 only)

- 1. Login SMP Web Manager
- 2. Click [SYSTEM] and switch to "VIDEO INPUT" page.
- 3. Please refer to the following table for all functions.

| CAYIN            | Web Manager<br>SMP-WEB3 (Signage Media Player)                                                                                 |     |
|------------------|----------------------------------------------------------------------------------------------------|-----|
| SYSTEM STATUS    | ► VIDEO-IN                                                                                                    | AVE |
| BROWSER          | VIDEO INPUT                                                                                                    |     |
| EXCEPTION        | Adjust video input parameters.                                                                                                 |     |
| MEDIA FOLDER     | TV Standard NTSC -                                                                                                    |     |
| NETWORK SETTINGS | Brightness 50 -                                                                                                    |     |
| SYSTEM           | Contrast 50 -                                                                                                    |     |
| L SYSTEM         | Over Scan 0 🔹                                                                                                    |     |
| L. DISPLAY       | SAVE                                                                                                    |     |
|                  |                                                                                                    |     |
|                  |                                                                                                    | _   |
| TV Standard      | Set video input type. The input type can be NTSC, PAL and SECAM.                                                               |     |
| Brightness       | To adjust the brightness from 0 to 100 by every 5 degrees.                                                                     |     |
| Contrast         | To adjust the contrast from 0 to 100 by every 5 degrees.                                                                       |     |
| Over scan        | To adjust the over scan from 0 to 100 by every 5 degrees.<br>This option is for you to zoom in and out of video input signals. |     |

# Network Settings

| 7-1 Ethernet          | 75 |
|-----------------------|----|
| 7-2 Wireless Network  | 76 |
| 7-3 Off-Line Settings | 77 |

In this section, you can assign a group name and hostname for a SMP player and define the network connection mode. SMP players with the same Group name will be managed altogether for content update and central scheduling.

## 7-1 Ethernet

You can assign a group name and a hostname to a SMP player and configure the Ethernet network.

- 1. Login SMP Web Manager. Click [**NETWORK SETTINGS**] and switch to "ETHERNET" page.
- 2. Enter a "Group" name and a "Hostname" of SMP.
- 3. Select "DHCP Client" if the network supports DHCP protocol for obtaining the IP address automatically. To use static IP address, enter the relevant information in "Static IP Address" settings.
- 4. After completing settings, click **[SAVE]** and **[APPLY]** so that those settings will come into effect.

| letwork:            |               |  |
|---------------------|---------------|--|
| C Obtain IP by DHCP |               |  |
| Static IP address   |               |  |
| IP address          | 192.168.1.100 |  |
| Subnet mask         | 255.255.255.0 |  |
| Gateway             | 192.168.1.1   |  |
| DNS-1               | 10.1.1.2      |  |
| DNS-2               |               |  |
|                     |               |  |

#### NOTE

# Check network by pinging gateway:

This function helps users to adjust IP configurations automatically whenever the DHCP network changes. Enable this function and SMP player will send out a ping packet every 3 minutes to check the gateway. If the gateway doesn't response, SMP player will try to repair the network connection automatically.

If you connect wired and wireless network to the player at the same time, the system will choose the wired one as the first priority, and will switch to the wireless one automatically when you unplug the wired Ethernet connection.

#### NOTE

If you use WEP, the key will be 5 or 13 characters, 10 or 26 hexadecimal. If you use TKIP or AES, the key will be 8~63 characters.

# 7-2 Wireless Network

If you attached a compatible USB Wi-Fi adaptor to a SMP player, you will see the page "Wireless Settings" and can configure all wireless network settings here.

- 1. Click "Search available wireless network" and choose a suitable wireless AP (Access Point). Please be aware that a low-signal AP may lead to an unstable connection and data loss.
- 2. Choose an appropriate authentication and encryption method. Normally, these settings can be detected automatically. Please enter the key if necessary.

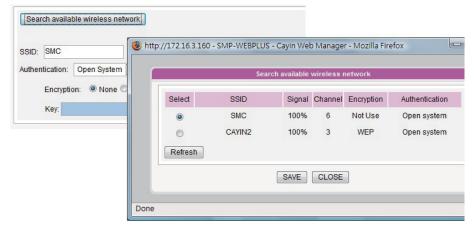

#### NOTE

We suggest you use static IP address for more stable Wireless connection.

3. Please specify the DHCP or static IP address for the wireless connection of the SMP player.

Please contact Cayin to purchase compatible USB Wi-Fi adaptors.

## 7-3 Off-Line Settings

#### NOTE

SMP-WEB series will play the default playlist specified in "Browser" section automatically when the connection to the remote server resumes. In this section, you can set an alternative action when the remote server is disconnected. If you enable this feature, SMP-WEB series player will try to send requests periodically to the URL set in "Checking following URL". When SMP-WEB player fails to connect to the URL, it will take the alternative action to play contents in Media Folder, so that you will not suffer blank or error pages.

- 1. Login Web Manager. Click [**EXCEPTION**] and you will see the "EXCEPTION" page.
- 2. Check the box of "Enable Exception function".
- Assign a URL to detect the network connection. SMP will send a request to the URL periodically to check the availability of the URL and determine if the network connection is OK or not.
- 4. Enable "Check Network Every [...] seconds" and specify how often SMP-WEB/WEBPLUS should check the status of network connection.
- Then, specify a playlist which you want to play during the network disconnection. Or, select to show the login page of Web Manager when the network is disconnected.
- 6. After completing settings, click [**SAVE**] and [**APPLY**] so that those settings will come into effect.

| Enable Exception function                                                |  |
|--------------------------------------------------------------------------|--|
| Checking the URL http://www.google.com                                   |  |
| Check network status every 30 seconds<br>When network disconnects, play: |  |
| Playlist 2                                                               |  |
|                                                                          |  |

# **B**LOG Management

| 8-1 Enable Syslog   | 79 |
|---------------------|----|
| 8-2 View Logs       | 80 |
| 8-3 Export Log File | 81 |

In this chapter, you can make related settings of log files. Log function helps you to create or read log records. Syslog function allows log software in your PC to retrieve log records and further analyze them.

## 8-1 Enable Syslog

You can enable syslog and send all log files to your designated server, so that you can monitor all activities of this player centrally.

- 1. Login SMP Web Manager, and go to the [LOG] page.
- 2. Click "Enable Syslog" and enter the IP address of your designated server.
- 3. You can select log categories to define those log records you would like to keep in the player or server.

| SYSTEM STATUS   | ► DISPLAY                     |               |                                                                                                    |
|-----------------|-------------------------------|---------------|----------------------------------------------------------------------------------------------------|
| BROWSER         |                               | Log           | Settings                                                                                                    |
| XCEPTION        |                               |               | vs separate log software to retrieve or further analyze. Select log categor<br>"View Log" or "Export" to check the log records. |
| IEDIA FOLDER    | Enable Syslog                 |               |                                                                                                    |
| ETWORK SETTINGS | Enable Syslog                 |               |                                                                                                    |
| SYSTEM          | Syslog server IP address: 192 | .168.10.1     |                                                                                                    |
| LOG             |                               |               |                                                                                                    |
|                 | Category                      |               |                                                                                                    |
| APPLY           | Category                      |               |                                                                                                    |
|                 | V System                      | Vetwork       | I Media player                                                                                                    |
|                 | V Playback                    | Miscellaneous |                                                                                                    |
|                 |                               |               |                                                                                                    |
|                 | View Logs                     |               |                                                                                                    |
|                 | View Logs                     |               |                                                                                                    |
|                 |                               |               |                                                                                                    |
|                 | Export                        |               |                                                                                                    |
|                 | Export                        |               |                                                                                                    |
|                 |                               |               |                                                                                                    |
|                 |                               |               | SAVE                                                                                                    |

| System        | system status change or system error        |
|---------------|---------------------------------------------|
| Network       | network status or configuration change      |
| Media Player  | status of media player                      |
| Playback      | file name, duration, and status of playback |
| Miscellaneous | other log files                             |

#### NOTE

You can purchase Cayin's log management tool, Super Reporter, to collect and manage all log records of players or servers.

# 8-2 View Logs

You can check log records in a SMP player.

- 1. Login SMP Web Manager, and go to the [**LOG**] page.
- 2. Click [**View Logs**]; then the log dialog-box will pop up. You can check all log files in your selected categories.

| View Logs                |             |          |                                                          |
|--------------------------|-------------|----------|----------------------------------------------------------|
| •                        | View I      | ogs      |                                                          |
| Page Prev 329 • Next     |             | Re       | fresh Clear all logs Close                               |
| Date / Time              | Туре        | Category | Message                                                  |
| Wed Dec 26 15:25:30 2007 | INFORMATION | PLAYBACK | [Daniel-WEB3N]: PLAYBACK: Play<br>Videos/Image.VOB       |
| Wed Dec 26 15 32 39 2007 | INFORMATION | PLAYBACK | [Daniel-WEB3N]: BILLING:<br>Videos/Image.VOB;430         |
| Wed Dec 26 15:32:39 2007 | INFORMATION | PLAYBACK | [Daniel-WEB3N]: PLAYBACK: Play<br>Videos/CF4TV.VOB       |
| Wed Dec 26 15 34 53 2007 | INFORMATION | PLAYBACK | [Daniel-WEB3N]: BILLING:<br>Videos/CF4TV.VOB;134         |
| Wed Dec 26 15:34:53 2007 | INFORMATION | PLAYBACK | [Daniel-WEB3N]: PLAYBACK: Play<br>Videos/Concert2007.mpg |
| Wed Dec 26 15:36:18 2007 | INFORMATION | PLAYBACK | [Daniel-WEB3N]: BILLING:<br>Videos/Concert2007.mpg;85    |
| Wed Dec 26 15:36:18 2007 | INFORMATION | PLAYBACK | [Daniel-WEB3N] PLAYBACK Play<br>Videos/News.mpg          |

The export procedures will vary from browser to browser. Please follow the instructions of your browser.

#### NOTE

If you configure the "Popup Blocker" in your browser, the Export function will not be able to function properly. Please turn off your Popup Block or add SMP web manager in the "Allow Web sites list".

# 8-3 Export Log File

You can export the log records; then, edit or analyze with your favorite text editor software, such as Notepad, Excel, etc.

- 1. Login SMP Web Manager, and go to the [LOG] page.
- 2. Click [**Export**]; then, you can export and save the log files as "abc.log".

|                 | Opening SMP-WEBPLU                                             | JS.log                                     |
|-----------------|----------------------------------------------------------------|--------------------------------------------|
| Category        | You have chosen to o                                           | open                                       |
| Category        | SMP-WEBPLUS                                                    | log                                        |
| System          | which is a: Text                                               |                                            |
| <b>Playback</b> | from: http://17                                                |                                            |
|                 | What should Firefo                                             | x do with this file?                       |
| View Logs       | Open with                                                      | 記事本 (default)                              |
| View Logs       | <ul> <li>Save to Disk</li> <li>Do this <u>a</u>utor</li> </ul> | matically for files like this from now on. |
| Export          |                                                                | OK Cancel                                  |
|                 |                                                                |                                            |

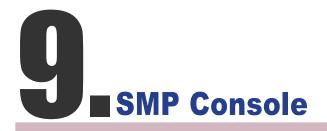

By pressing CTRL-ALT-Backspace, you can exit GUI mode into text console to make some low-level management. After you set the configuration here, those changes take effect after the system restarts.

#### **1. View System Information**

View firmware, CPU, memory, and disk information.

#### **2. Network Administration**

Configure Ethernet network.

#### 3. System Update

Upload system update file or patch (.fsu or .psu) file from USB storage device. Contact your reseller for these files, store them in a USB flash disk (FAT32) and insert the USB storage device into a SMP player's USB socket. You can upload files here or from the Web Manager.

#### 4. Manage Storage (Expert Only)

Manage (formatting) storage, Hard-Disk device or USB storage device. Please consult your system administrator for using these functions.

#### **Format Internal Hard-disk**

This function is especially for those system maintainers who need to format the internal hard-disk. Please note that this function will format your hard-disk and you will lose all data in the disk. Follow the questions in the procedure.

#### **USB** storage device

Partitioning and formatting USB storage devices (e.g. flash disk). This function is applied when the format of some USB storage devices is not compatible with SMP.

#### 5. Reset Password

Reset the Web Administration's password to admin.

#### 6. Restart

Restart the system.

#### 7. Shutdown

Shutdown (turn-off) the system.

#### NOTE

You can not format the internal hard disk of SMP-WEBPLUS (P/N: LB-500)

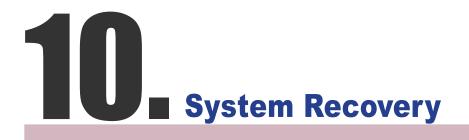

If you encounter any unrecoverable problem (e.g. unable to boot up) while using SMP client, you can choose this function, System Recovery, to restore your system firmware to factory default. Follow the steps below to recover the system:

- 1. Start or Restart the SMP system with keyboard connected to the box.
- 2. Keep pressing the TAB key while power on until the boot loader menu appear (cayinos & recovery).
- 3. Enter "recovery", and press "enter". If you want to recover the system without answering questions, you can enter "recovery automatic". The program will skip step 5 & 6.
- 4. While the recovery system boots up, follow the instructions.
- 5. When the instruction "The system will recover to factory default." is shown, please type "Y". Then the system firmware will be restored to the original one, i.e. you have to upload all patches again after the system recovery.
- 6. When the instruction "The configuration will recover to factory default." is shown, you can choose to type "Y" and SMP will restore the configuration to the original one. You will lose all configurations which you made on this box, and you will be prompt to enter a new key for this box when you restart the system again. The key label is sticked behind the SMP device.

#### NOTE

You can try to recover the system firmware first, and type "N" for the configuration recovery. If it works for you, all configurations will be kept after system is restored. If it doesn't work, you can enter system recovery function again, and type "Y" in the configuration option.

# Touch Panel Support (SMP-WEBPLUS-T)

| 11-1 Verified Touch Panel                | . 87 |
|------------------------------------------|------|
| 11-2 Configure Parameters of Touch Panel | . 88 |

SMP-WEBPLUS, SMP-WEB3, and SMP-WEB3N do not support HID touch panel. SMP-WEBPLUS-T supports HID Compliance touch panel devices. You can easily create an interactive digital signage with the SMP-WEBPLUS-T player.

# **11-1 Verified Touch Panel**

#### NOTE

Only touch panels (controller) with USB interface are supported. You must plug the USB cable to the touch panel before turning on the SMP player. The following touch panels are tested and verified by CAYIN. However, we suggest you consult the manufacture of the touch panel and test it with CAYIN's player before you decide the suitable model for your applications.

| Touch Manufacture                   | Detail                                                                                           |
|-------------------------------------|--------------------------------------------------------------------------------------------------|
| Elo TouchSystems (Tyco Electronics) | Website: http://www.elotouch.com<br>Technology: SAW<br>Size: 19"<br>Display Maker: Elo           |
| Lumio                               | Website: http://www.lumio.com<br>Technology: Optical<br>Size: 17" & 42"<br>Display Maker: Chilin |
| NextWindow                          | Website: http://www.nextwindow.com<br>Technology: Optical<br>Size: 32"<br>Display Maker: Chilin  |

# 11-2 Configure Parameters of Touch Panel

Calibration is not necessary for most touch panels that CAYIN tested. If you need further parameter configuration, you can go to the following URL:

http://ip\_of\_smp\_player/cgi-bin/touch\_settings.cgi

| Auto-detect      |        |
|------------------|--------|
| Configure manual | ly     |
| X-axis Maximun   | n 4095 |
| Y-axis Maximun   | n 4095 |
| Invert X-axis    |        |
| Invert Y-axis    |        |

#### NOTE

X and Y axises will not be changed when you rotate the screen (from landscape to portrait).

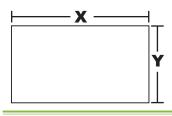

- Auto-detect: Automatically read parameters from the Touch controller. This is the default setting.
- Configure manually: Enter suitable X and Y axis parameters here. You can consult the touch manufacture or try it by yourself.
- Invert X/Y-axis: If the cursor moves toward the opposite direction, you need to enable this function. For example, if the cursor moves to your right-hand side, while you actually move your finger from right to left, please enable "Invert X-axis". If the cursor moves toward the upside, while you actually move down your finger, please enable "Invert Y-axis".

#### NOTE

This UI (user interface) is only in English.

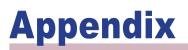

# **Appendix A: Test the Resolution of Your Display**

You can use the testing file in the product CD (\Tool\resolution\_test\restest.html) to test the resolution of your display. By using this file, you can check the real presentation of your display, either when you install a SMP-WEB series player for the first time or change to a new display.

- 1. Insert the product CD into your CD-ROM, and copy these two files, restest.html and restest.jpg (\Tool\resolution\_test), to the Media Folder of a SMP-WEB series player via Network Neighborhood.
- 2. Login the Web Manger of the SMP. Click [**BROWSER**] and select the "BROWSER" page. Then, add this HTML file as an item in the default playlist.
- 3. When the SMP player displays this file on the screen, you will see the current resolution of your screen indicated on the picture.

| CAYIN                         | Web Manager<br>SMP-WEBPLUS (Signage Media Player)                                                                                                    | ///                       |      |                   |  |
|-------------------------------|----------------------------------------------------------------------------------------------------|---------------------------|------|-------------------|--|
| SYSTEM STATUS                 | ► BROWSER                                                                                                    |                           |      | S                 |  |
| BROWSER                       |                                                                                                    |                           |      |                   |  |
| Le BROWSER                    | HTML Playlist                                                                                                    |                           |      |                   |  |
| Le IMPORT/EXPORT<br>EXCEPTION | In this section, you can create and edit playlists, which can include local HTML, Flash,<br>plays "(default)" playlist when it starts. This player also provides an interactive way for<br>requires a keyboard or keypad connected to the player for selecting the playlist number | or users near the display |      |                   |  |
| MEDIA FOLDER                  | Playlist index 0 (default)                                                                                                    |                           |      |                   |  |
| NETWORK SETTINGS              | Item Enable URL / File Name                                                                                                    | Duration                  | Co   | ommand            |  |
| SYSTEM                        | 1 🔽 restest.html                                                                                                    | Always                    | Edit | 分 Up<br>分 Down    |  |
| APPLY                         | Add new item     Delete all items     Select all items       Image: Check file timestamp / URL every 30 seconds.                                                                                                    |                           |      |                   |  |
|                               | SAVE                                                                                                    |                           |      |                   |  |
|                               |                                                                                                    |                           |      |                   |  |
|                               |                                                                                                    |                           |      |                   |  |
|                               |                                                                                                    |                           |      |                   |  |
| Copyright © Cayin Technology  | Co., Ltd. All rights reserved.                                                                                                    |                           |      | US, TW Patent Per |  |

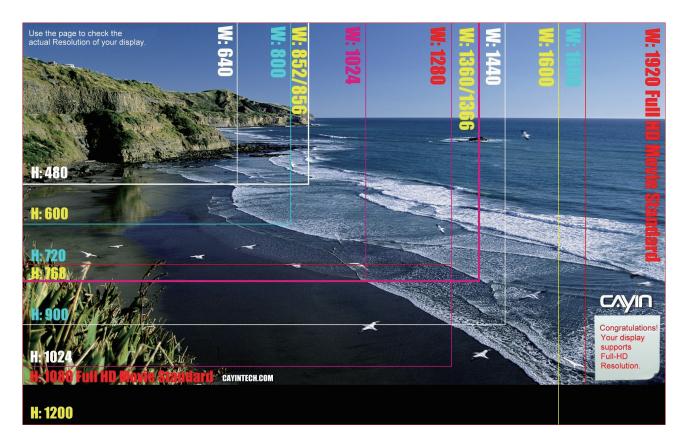

Don't run the program "log\_ rcv.exe" directly in the CD.

#### NOTE

If you install Super Reporter, the system will install log-rcv. exe automatically.

# Appendix B: Use "log\_rcv" to collect syslog from clients

"log\_rcv.exe" is a simple tool helping you to collect syslogs from SMP clients. You can find this program in product CD (\Tool\log receiver).

- 1. Copy this file to your hard-drive, and double click it.
- 2. Please set the SMP client's "syslog server IP address" as your PC's IP address (Chapter 8.1 Enable Syslog).

|               | Web Manager<br>SMP-WEBPLUS (Signage Media Player)                                                                                                    |                                          |                                              |  |  |  |
|---------------|----------------------------------------------------------------------------------------------------|------------------------------------------|----------------------------------------------|--|--|--|
| TEM STATUS    | ► DISPLAY                                                                                                    |                                          |                                              |  |  |  |
| VSER          | Log Settings                                                                                                    |                                          |                                              |  |  |  |
| PTION         | Log function helps you to create or read log records. Systog function allows separate log software to retrieve or further analyze. Select log catego define the log records you would like to keep in the player or server. Click "View Log" or "Export" to check the log records. |                                          |                                              |  |  |  |
| A FOLDER      | Enable Syslog                                                                                                    | e to keep in the player of server. Click | view Log of Export to check the log records. |  |  |  |
| VORK SETTINGS | Enable Syslog                                                                                                    |                                          |                                              |  |  |  |
| ГЕМ           | Syslog server IP addres                                                                                                    | ss: 192.168.10.1                         |                                              |  |  |  |
|               |                                                                                                    |                                          |                                              |  |  |  |
| APPLY         | Category                                                                                                    |                                          |                                              |  |  |  |
| AFFLI         | Category                                                                                                    |                                          |                                              |  |  |  |
|               | 🗷 System                                                                                                    | Vetwork                                  | 📝 Media player                               |  |  |  |
|               | Playback                                                                                                    | Miscellaneous                            |                                              |  |  |  |
|               | View Logs                                                                                                    |                                          |                                              |  |  |  |
|               | View Logs                                                                                                    |                                          |                                              |  |  |  |
|               |                                                                                                    |                                          |                                              |  |  |  |
|               | Export                                                                                                    |                                          |                                              |  |  |  |
|               | Export                                                                                                    |                                          |                                              |  |  |  |

- Log\_rcv.exe will start to receive the log messages from SMP clients and display the results on your PC's screen.
- 4. After log records are collected, Log\_rcv.exe will generate 3 folders automatically, which are "log", "billing", and "content\_ update". Each day, all collected log files from every client in that day will be saved in a subfolder which is named for the date.

| log            | All the log records are stored in daily basis and each host has its own files.                                                                                                 |  |
|----------------|----------------------------------------------------------------------------------------------------|--|
| billing        | All playback log records are stored here for billing information. Each host has its own billing log file.                                                                      |  |
|                | SUMMARY.TXT<br>[COUNT] section: Let you know for how many times those files have been played.<br>[SUMMARY] section: Let you know how long (seconds) each file has been played. |  |
| content_update | Store all logs recording the name and the size of all files updated from a CMS server. The unit of the file size is "bytes". Each host has its own log file.                   |  |
|                | SUMMARY.TXT<br>[SUMMARY] section indicates the size of all files which are downloaded from a CMS server.                                                                       |  |